COCHLEAIR IMPLANTAATSYSTEEM

# Genie Medical Fitting gids

# Genie MEDICAL CI

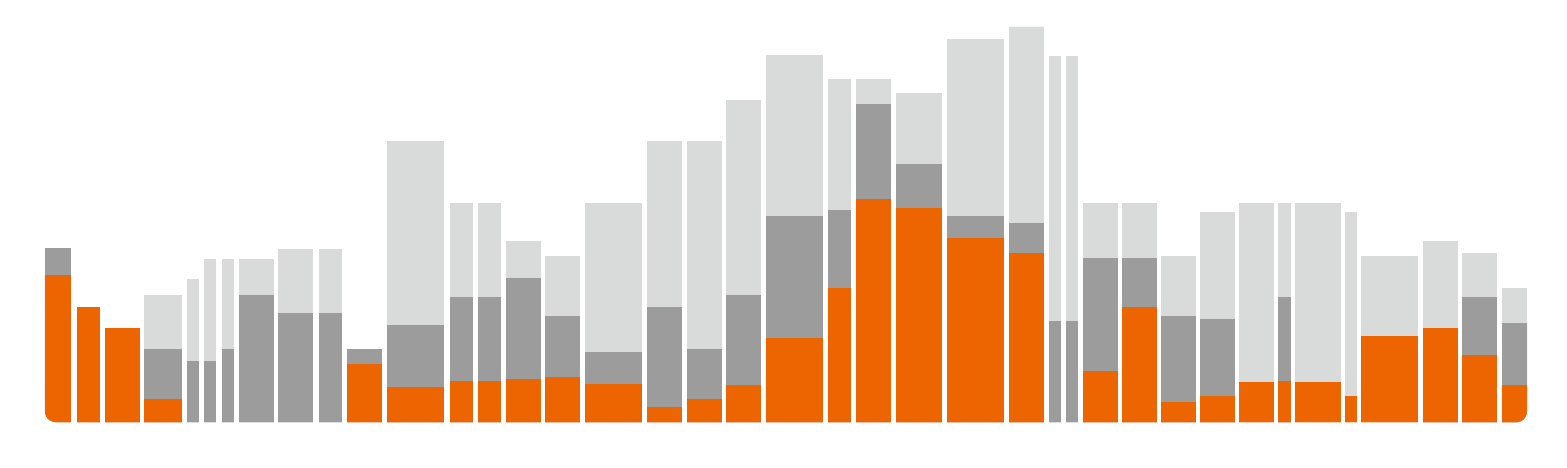

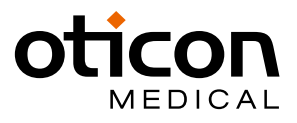

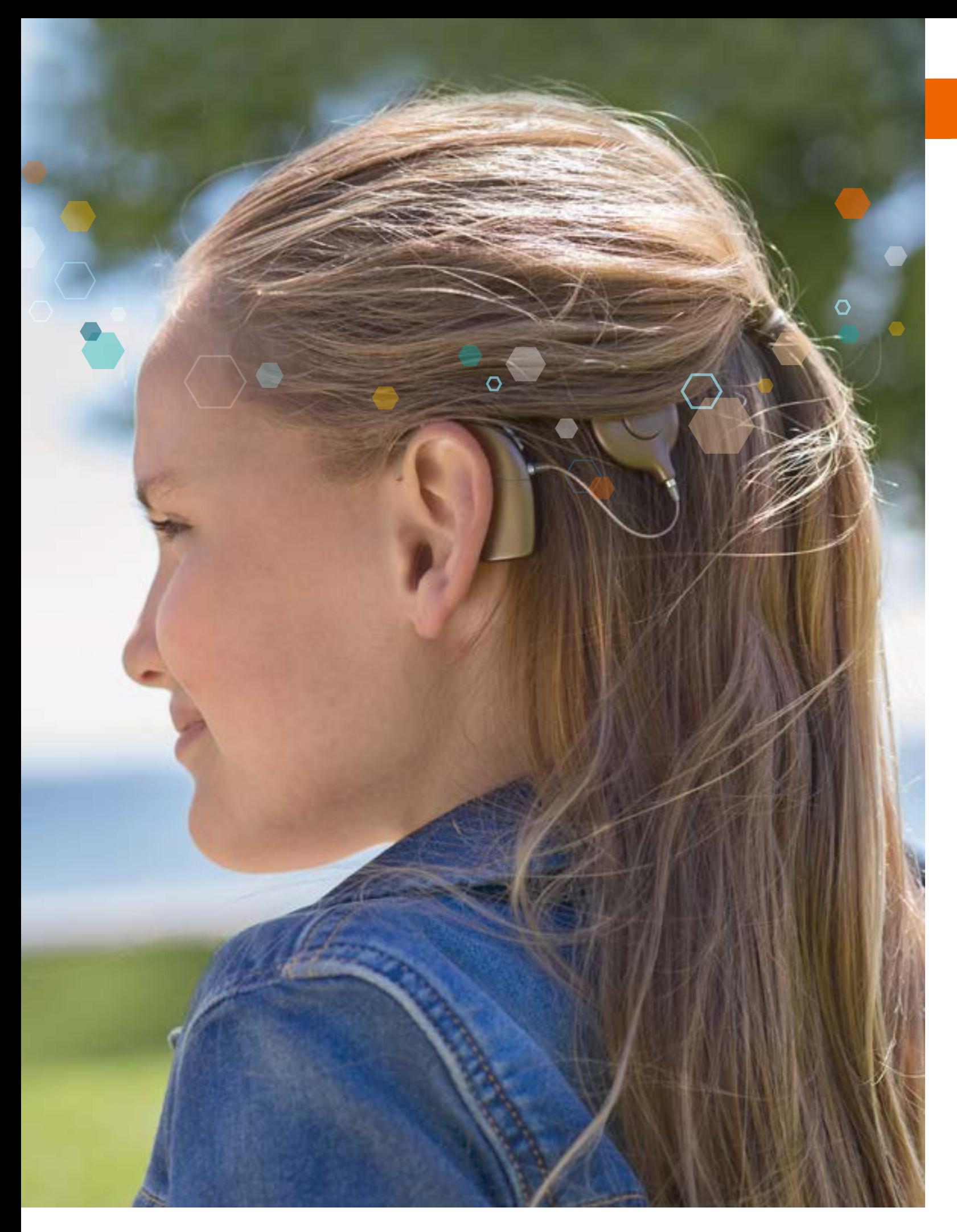

# Inhoudsopgave

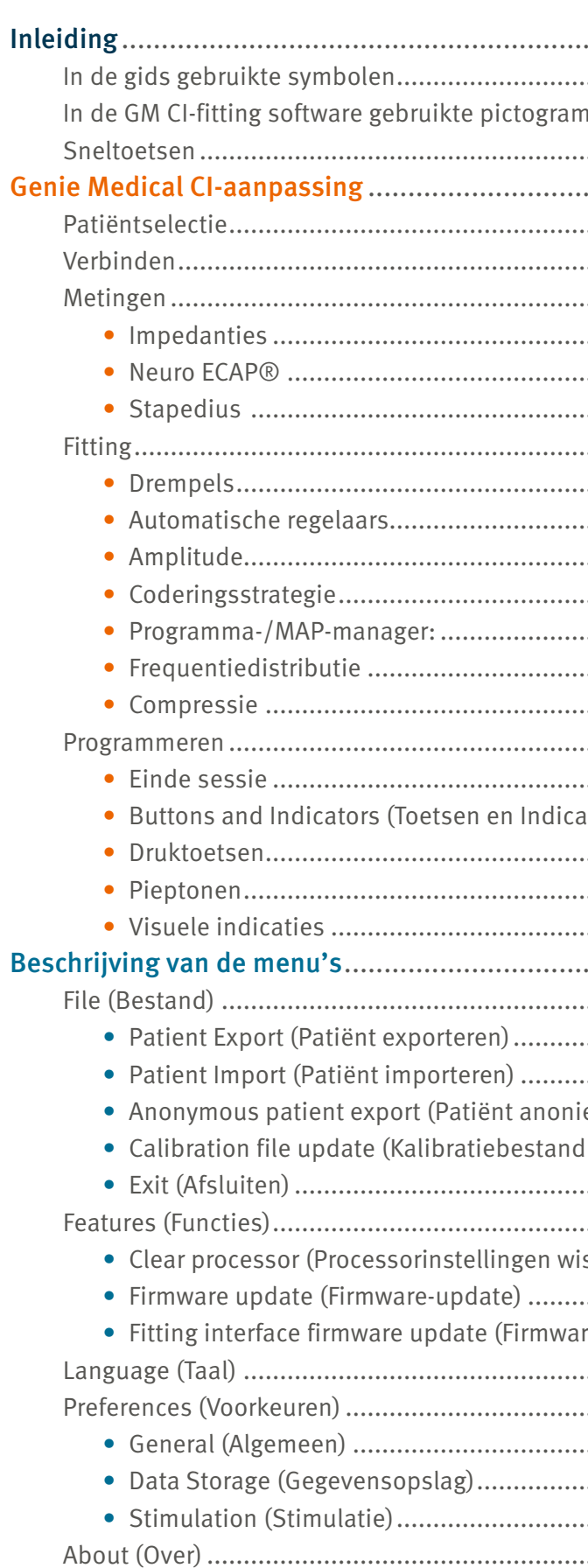

Genie Medical CI is de aanpassoftware die wordt meegeleverd als onderdeel van het CI-Link-programmeersysteem.<br>Het CI-Link-programmeersysteem voldoet aan de essentiële vereisten van Richtlijn 90/385/EEC en de aanpassingen d CE 0459 De CE-markering werd verkregen in 2018.

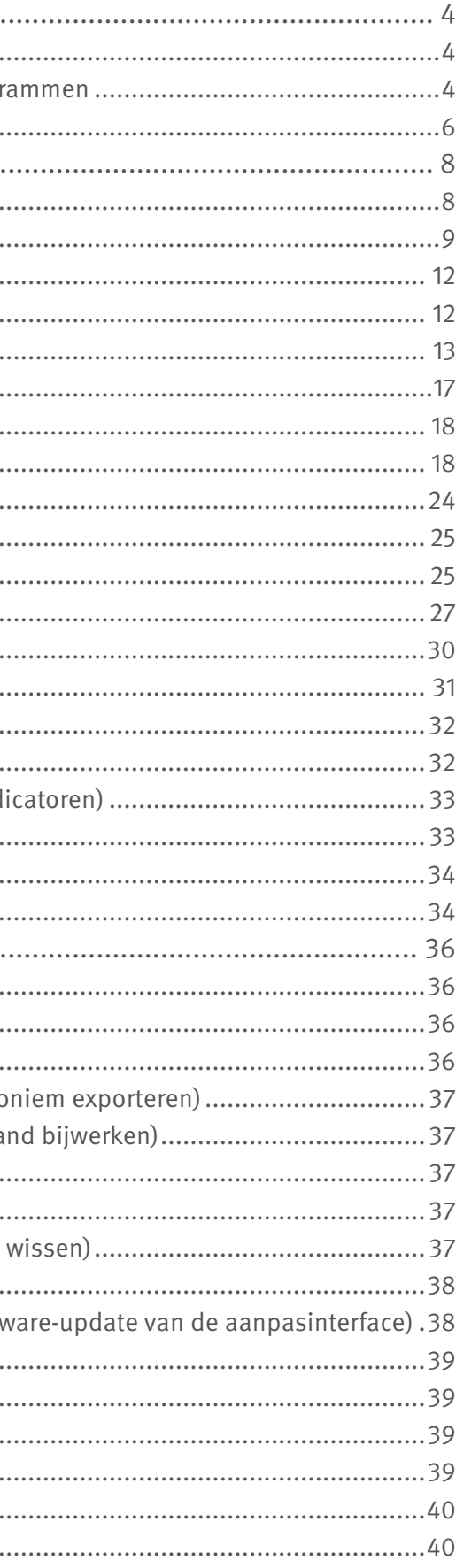

Genie Medical CI-fitting software is een professioneel hulpmiddel dat is ontworpen om te werken met Neuro 2-geluidsprocessoren verbonden met het CI-Link-programmeersysteem. Volledige training is vereist voor gebruik van de software.

Deze fittingsoftware gids is ook beschikbaar op de website van Oticon Medical: www.oticonmedical.com/GMCIFittingguide en kan op verzoek worden verzonden via e-mail: [repe@oticonmedical.com](mailto:repe%40oticonmedical.com?subject=Verzoek%20om%20GM%20CI-aanpasgids)

Sweep: Hiermee kan een controle van luidheidsperceptie worden uitgevoerd over elektroden om ervoor te zorgen dat alle elektroden met een vergelijkbare luidheid worden ervaren. Deze meting kan oneindig worden herhaald met de herhaalknop  $\Box$  en kan sweepen op niveaus tussen 0 en 120% van het T-C-bereik.

Merk op dat er afzonderlijke gebruiksinstructies zijn voor het CI-Link-programmeersysteem.

#### In de gids gebruikte symbolen

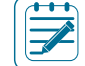

T-niveau: Niveau van elektrische stimulatie uitgedrukt in SD dat de patiënt beschouwt als nauwelijks hoorbaar.

C-niveau: Niveau van elektrische stimulatie uitgedrukt in SD dat de patiënt beschouwt als luid maar comfortabel.

€ Elektrodesymbool

Elektrisch dynamisch bereik (EDR): Verschil tussen het C- en T-niveau, uitgedrukt in nC, omdat het een combinatie is van de amplitude en de duur van de elektrische puls.

> )● gestart.

Drempelmanager: Parameters waarmee de gebruiker de aanpassing kan optimaliseren;

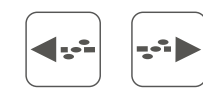

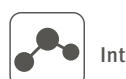

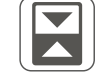

 $\boldsymbol{\mathcal{M}}$ 

Interpoleren: Berekening van T- en C-niveaus voor elektroden tussen twee of meer geselecteerde elektroden.

Schakelen: Schakel tussen T- en C-niveaus.

Vloeiende aanpassing: Modus waarin aanpassingen van T- en C-niveaus op vloeiende wijze worden toegepast rond de grenzen van de selectie om de introductie van abrupte sprongen in de profielen te voorkomen.

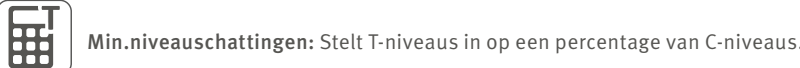

Livemodus: Start de stimulatie volgens de geselecteerde MAP en invoerbron. De stimulatie kan individueel worden

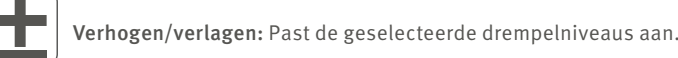

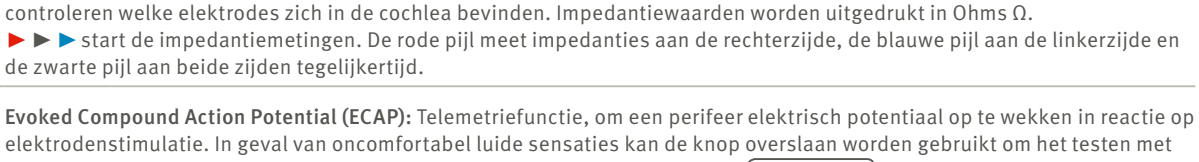

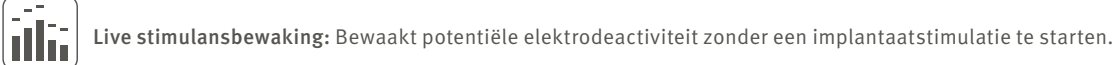

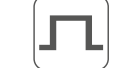

中

D

Amplitude: Stelt de amplitude (intensiteit) in van elektroden in de MAP (SA-eenheden).

Automatische regelaars: Toegang tot directionaliteits- en lawaaireductiefuncties.

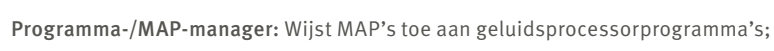

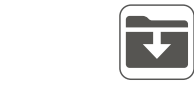

Slaat een MAP op in de patiëntendatabase.

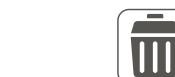

Wist een MAP uit de patiëntendatabase.

 $\bigcirc$ 

Coderingsstrategie: Toegang tot instellingen voor elektrodenstimulatiestrategie.

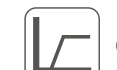

Compressie: Toegang tot instellingen voor input dynamisch bereik (IDR) en compressie.

# <span id="page-2-0"></span>Inleiding

Opmerking: Duid een opmerking/tip aan.

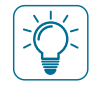

Belangrijk: Duid op belangrijke informatie die door de gebruiker moet worden gevolgd om beschadiging van de apparatuur te voorkomen.

#### In de GM CI-fitting software gebruikte pictogrammen

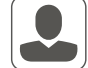

Patiënt: Toegang tot alle parameters die nodig zijn om een patiëntbestand te maken.

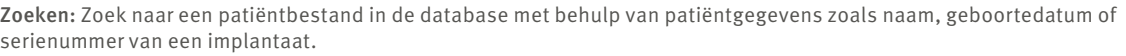

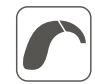

Verbinden: Verbind een geluidsprocessor met de aanpassoftware.

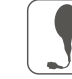

Antenneselectie: Functie waarmee de gebruiker de optimale hoeveelheid RF-energie kan berekenen die nodig is om het implantaat te voeden, rekening houdend met de huiddikte.

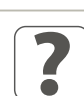

Detecteren: Detecteert en leest de inhoud van de geluidsprocessor.

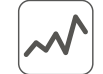

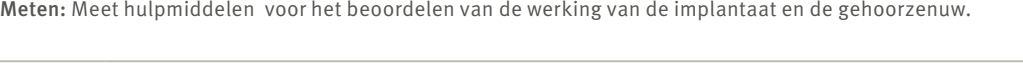

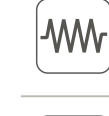

Impedantie: Meet elektrodenimpedanties om de kwaliteit van het contact van de elektrode met de huid te beoordelen en te

de huidige elektrode te stoppen en verder te gaan naar de volgende elektrode.〔 Overslaan

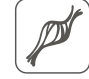

Stapediusreflex: Maakt meting van de stapediusreflexdrempel mogelijk (het punt waarop de spier die de stapedius beinvloed samentrekt in reactie op een luid geluid).

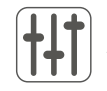

Aanpassing: Aanpassingsmiddelen voor parameters met betrekking tot patiënten-MAP's.

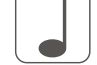

Enkele toon: Gekalibreerde toonpulsstimulatie voor meting op T- en C-niveau.

<span id="page-3-0"></span>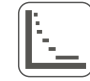

Frequentiedistributie: Maakt wijziging van de frequenties mogelijk die zijn toegekend aan elk van de 20 elektroden. Het frequentiebereik is van 187,5 Hz tot 7937,5 Hz.

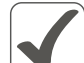

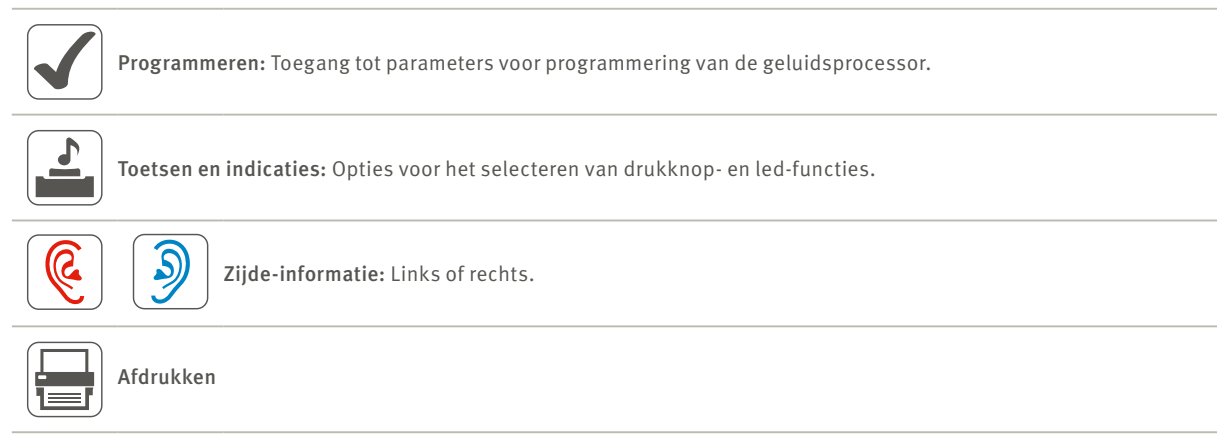

 $\overline{\odot}$ 

Zijdekoppeling: Maakt aanpassingen eenzijdig of dubbelzijdig.

#### ECAP uitgebreide dialoog neurale reactie

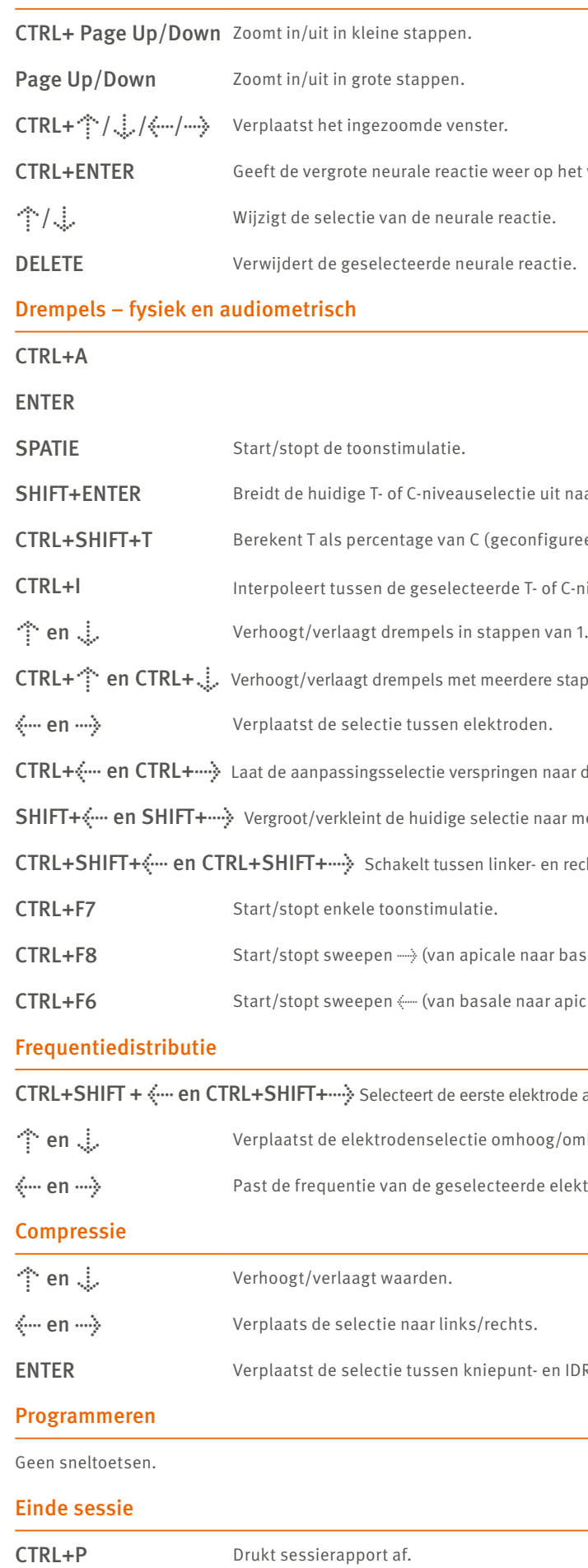

## Sneltoetsen

 $\bigcirc$ 

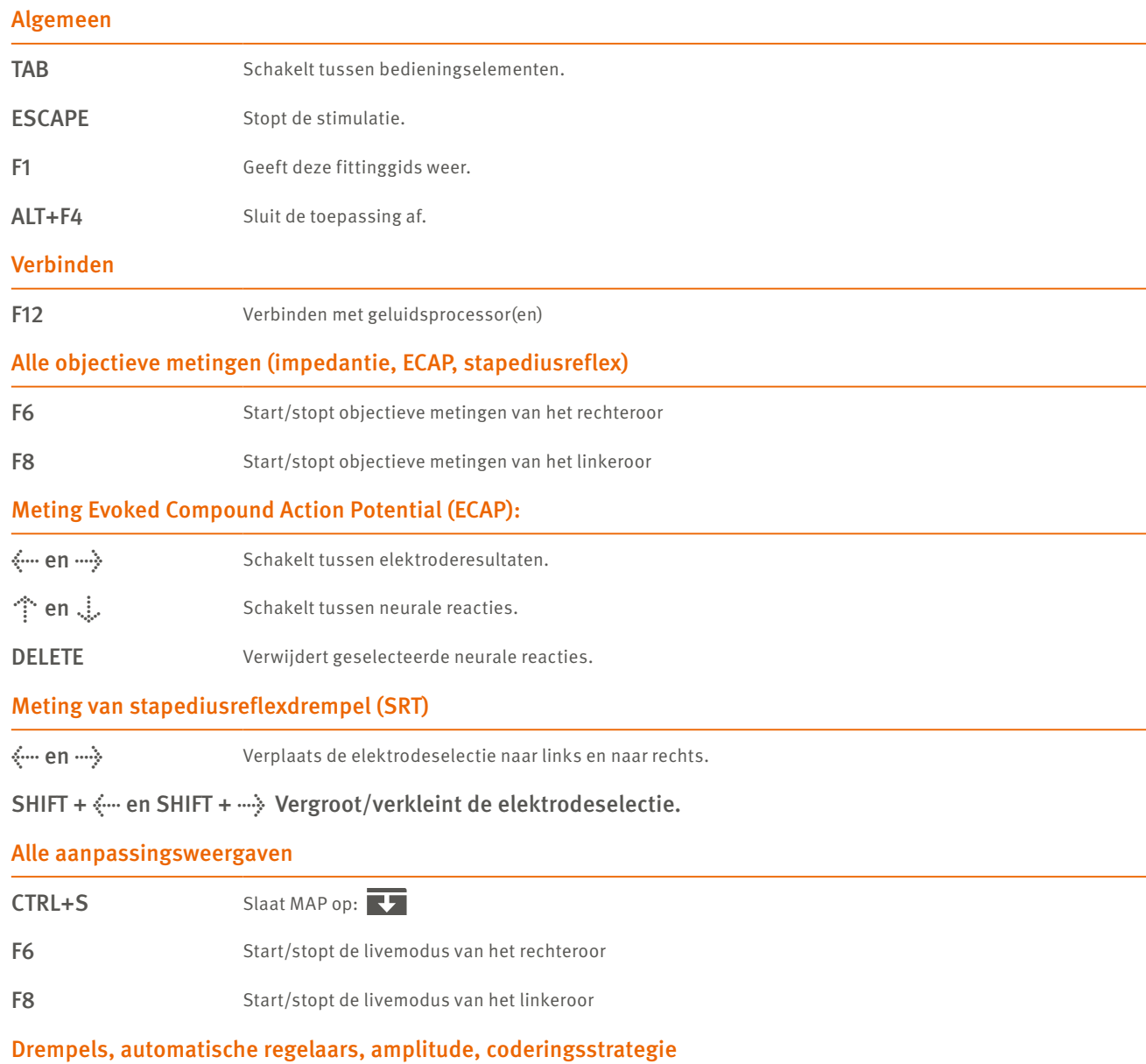

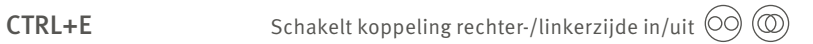

op het volledige scherm.

euit naar zowel T- als C-niveaus.

figureerd in de instellingen).

 $-$  of C-niveaus.

Pre stappen (geconfigureerd in de instellingen).

n naar de volgende sweepelektrode<mark>.</mark>

naar meer/minder elektroden.

en rechterzijde.

aar basale elektroden).

ar apicale elektroden).

ctrode aan de linker-/rechterzijde. Maakt schakelen tussen zijden mogelijk.

og/omlaag.

e elektrode aan.

en IDR-laagwaarde.

<span id="page-4-0"></span>Belangrijk: Dit deel van het document beschrijft de verschillende menu's en hulpmiddelen die beschikbaar zijn in de fitting software bij gebruik van de nieuwste generatie Neuro 2-geluidsprocessor.

## Patiëntselectie

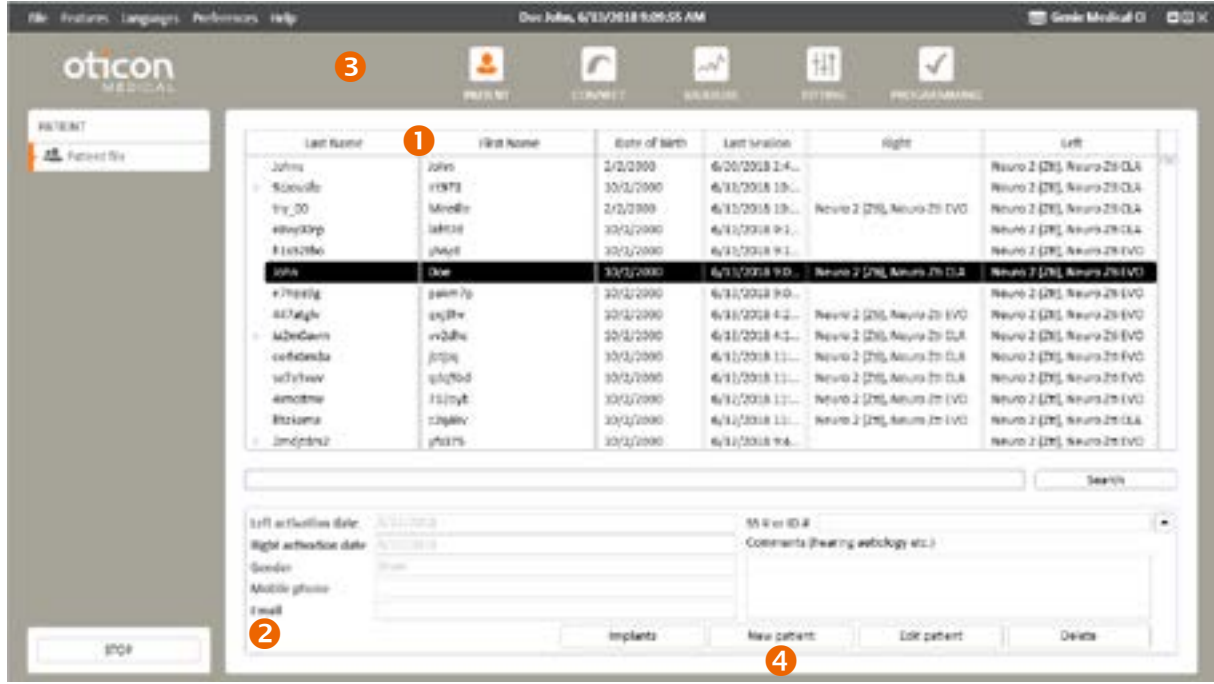

 Patiëntenlijst: Toont gegevens over de patiënt, de datum van de laatste fitting sessie en het type geluidsprocessor en implantaat dat de patiënt gebruikt.

Met de zoekfunctie kan de gebruiker zoeken naar patiënten met behulp van vastgelegde gegevens zoals de achternaam of geboortedatum.

#### *Opmerking: Eerdere aanpassessies kunnen worden opgevraagd door op de pijl naast de achternaam van de patiënt te klikken:*

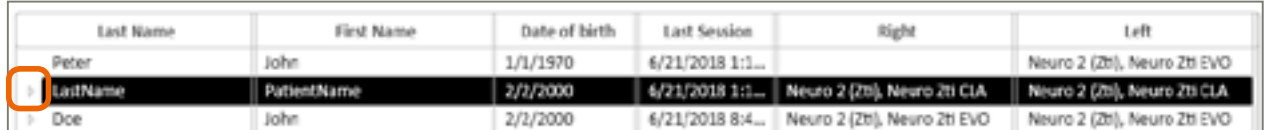

- Patiëntgegevens Toont gedetailleerdere gegevens van de geselecteerde patiënt.
- Hoofdstappen voor navigatie in een typische aanpasstroom.
- New patient (Nieuwe patiënt): Maakt een nieuw patiëntbestand aan in de database. (Velden gemarkeerd met een rood kader zijn verplicht.)

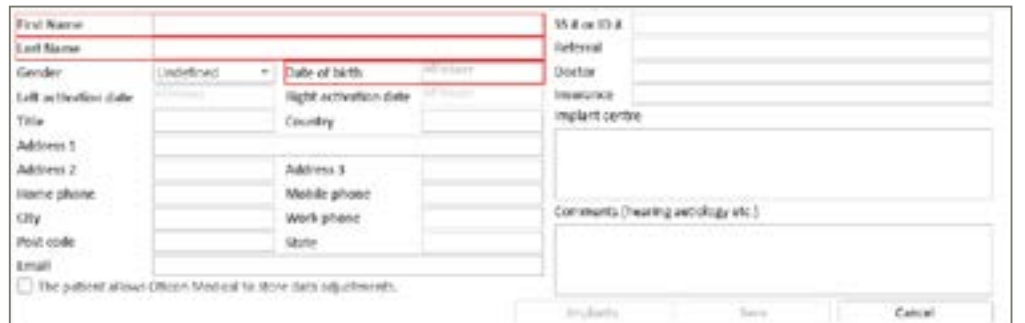

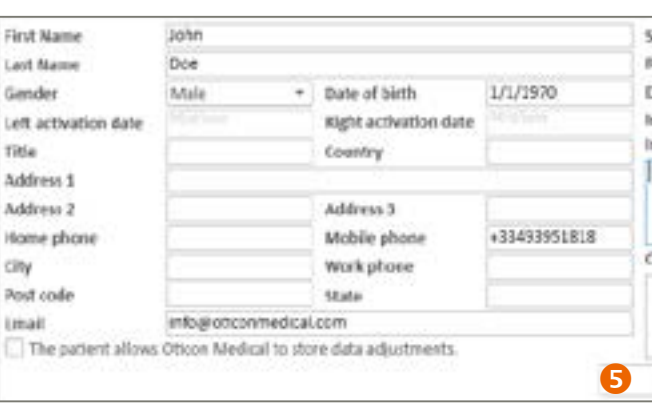

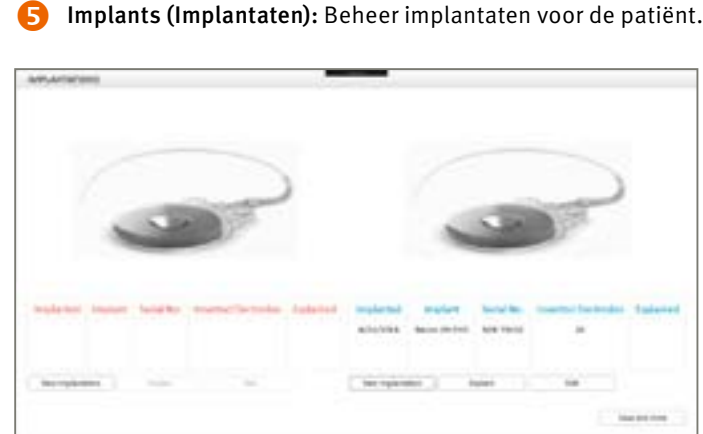

#### • New implantation (Nieuwe implantatie): Voeg een implantaat toe en alle relevante gegevens (type, serienummer,

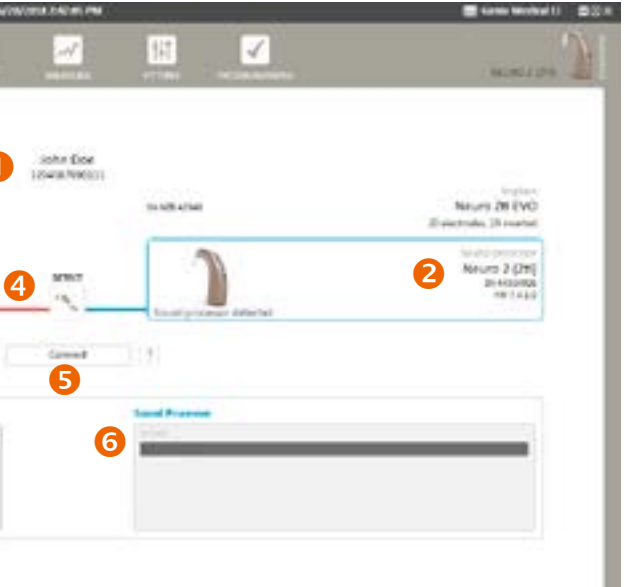

- implantatiedatum, aantal geplaatste elektroden).
- Explant (Explantatie): Registreer een explantatie.
- Edit (Bewerken): Wijzig ingevoerde implantaatgegevens.

#### Verbinden

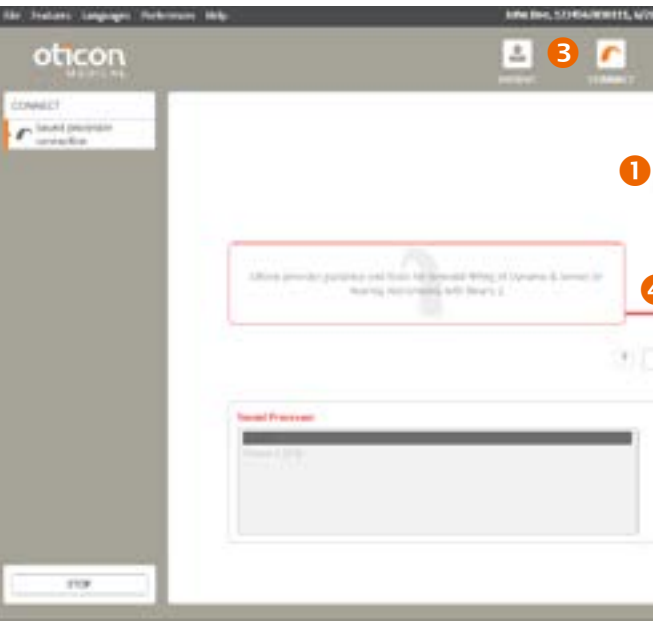

 Naam en ID van de geselecteerde patiënt.

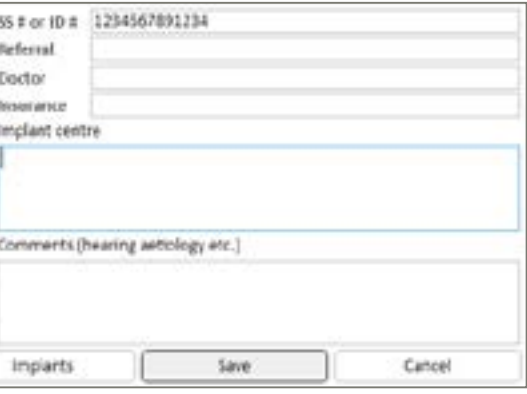

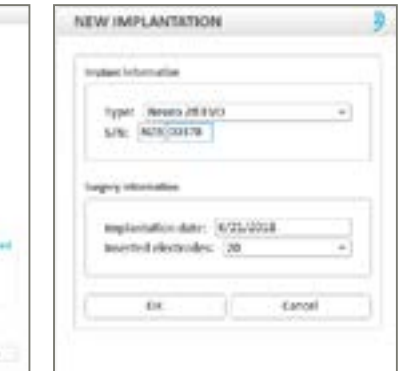

#### *Opmerking: In gevallen waarin u de melding ziet dat antenneselectie niet mogelijk is, zijn de volgende stappen aanbevolen:*

2. Zorg dat de antenne zich rechtstreeks boven het geïmplanteerde deel bevindt en dat de magneet de juiste sterkte heeft

- 1. Zorg dat u het juiste antennetype heeft gebruikt voor de test (LD of SD).
- om de antenne comfortabel op zijn plaats te houden.
- 3. Vervang de antennekabel van de Neuro 2.
- 4. Vervang de Neuro 2-geluidsprocessor.
- 5. Start Genie Medical CI opnieuw op.

Als deze stappen niet helpen, neem dan contact op met Oticon Medical.

*Opmerking: Zorg dat u een nieuwe antenneselectie uitvoert telkens wanneer u de antenne- of magneetsterkte wijzigt.*

 Selectie van geluidsprocessor voor offline aanpassing

# *Opmerking: Wanneer er een verschil is tussen de instellingen in de patiëntendatabase en de geluidsprocessor, vraagt Genie*

*Medical CI de gebruiker welke moeten worden gebruikt. Het wordt aanbevolen om de instellingen van de geluidsprocessor te gebruiken en deze op te slaan in de database.*

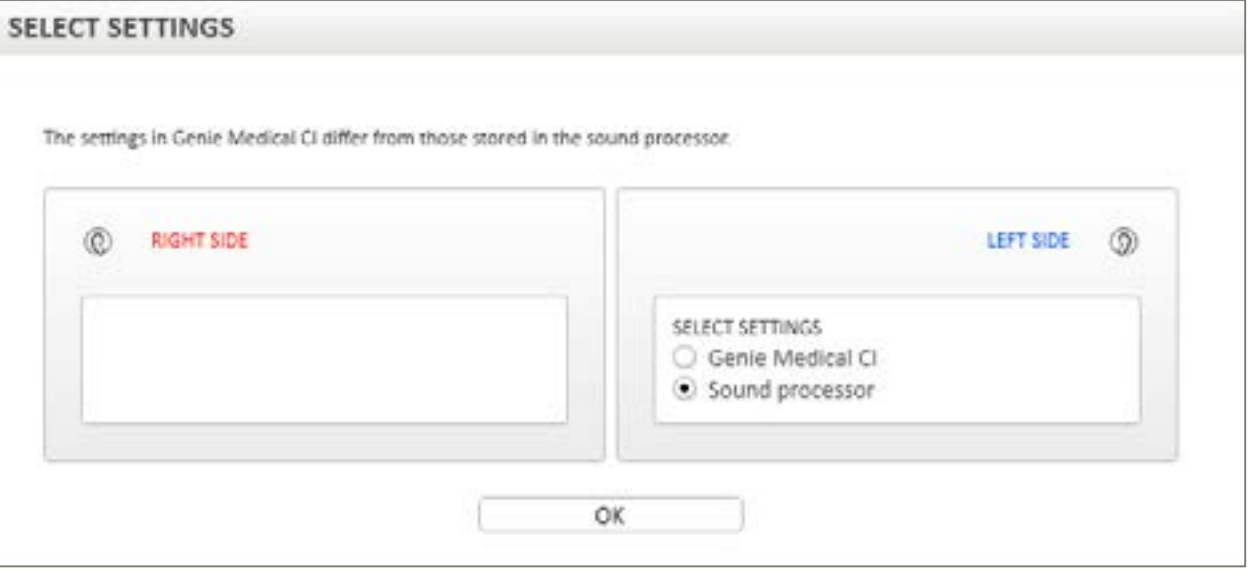

Firmware-update: Het wordt aanbevolen firmware-updates uit te voeren wanneer deze beschikbaar zijn, zodat patiënten kunnen profiteren van de nieuwste ontwikkelingen van Oticon Medical.

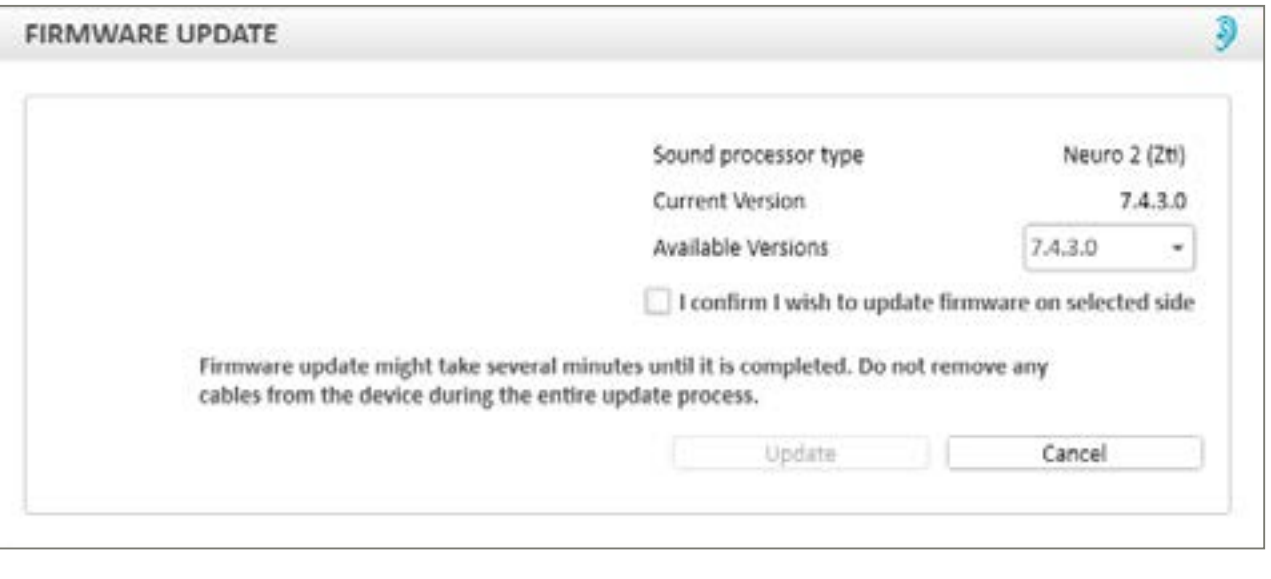

*Opmerking: Firmware-updates worden niet automatisch uitgevoerd door Genie Medical CI, maar het wordt sterk aanbevolen voor de gebruiker om een update uit te voeren wanneer de software daarom vraagt.*

#### **2** Gegevens betreffende het implantaat:

- Serienummer implantaat
- Aantal geplaatste elektroden

Na verbinding worden gegevens over de processor weergegeven:

- Type
- Serienummer
- Firmwareversie
- Verbindingsstatus: Gekleurde balk die aangeeft of de processor is verbonden.

Groen: Het toestel is verbonden.

Grijs: Het toestel is niet verbonden.

- Detect (Detecteren): Toont gegevens over de verbonden geluidsprocessor. Na detectie kan de gebruiker ervoor kiezen de processor te resetten of de firmware van de processor bij te werken via het menu Features (Functies).
- Connect (Verbinden): Maakt verbinding tussen het implantaat en de geluidsprocessor. De gebruiker wordt de mogelijkheid geboden om de communicatie tussen de antenne en het implantaat te optimaliseren op dit punt en om de juiste antenne te selecteren.

*Opmerking: Als de firmware van de aanpasinterface niet actueel is, wordt gevraagd te updaten wanneer verbinding wordt gemaakt. De update duurt slechts enkele minuten.*

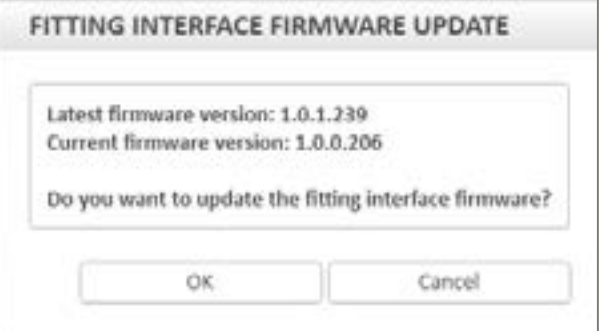

#### *Opmerking: Voor meer informatie zie het hoofdstuk "Firmware-update van de fitting interface" op pagina 37.*

Wanneer nodig wordt de gebruiker in de gelegenheid gesteld om de antenne te wijzigen en de communicatie tussen de antenne en het implantaat opnieuw te optimaliseren wanneer de processor in de livemodus wordt gebruikt.

Het is ook mogelijk om handmatig de antenne te wijzigen en het vermogen te optimaliseren door op het volgende pictogram te klikken:

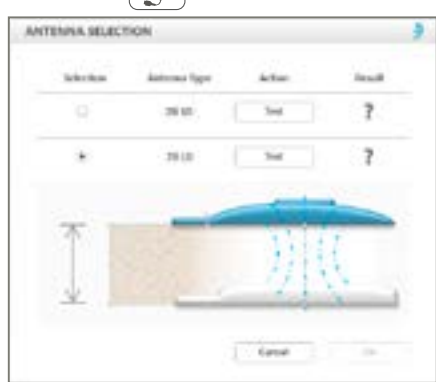

#### Antenneselectie:

Door op de knop "Test" (Test) te drukken voor het fysiek aangesloten antennetype, wordt het vermogensoptimalisatieproces uitgevoerd en wordt gecontroleerd of het antennetype kan worden gebruikt of niet.

#### Antenna type (Antennetype):

Er zijn 2 typen ontworpen om de vermogensefficiëntie van het CI-systeem te maximaliseren:

LD-antenne ("long distance"), voornamelijk gebruikt voor volwassen patiënten. SD-antenne ("short distance"), voornamelijk gebruikt voor kinderen of volwassen met een zeer dunne huid.

Na de antenneselectie ziet u een van 3 indicaties:

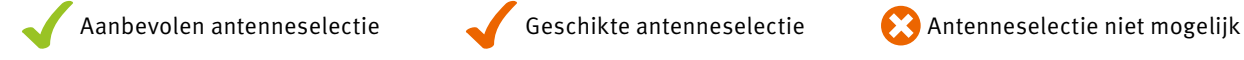

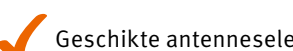

## <span id="page-6-0"></span>Metingen

- 500 Ω tot 7 kΩ: Optimaal bereik voor stimulatie.
- < 500 Ω: Impedantie te laag (kortsluiting).
- > 7 kΩ: Impedantie te hoog (open circuit).

#### Impedanties

Impedantiemetingen kunnen worden uitgevoerd voor één zijde tegelijk.

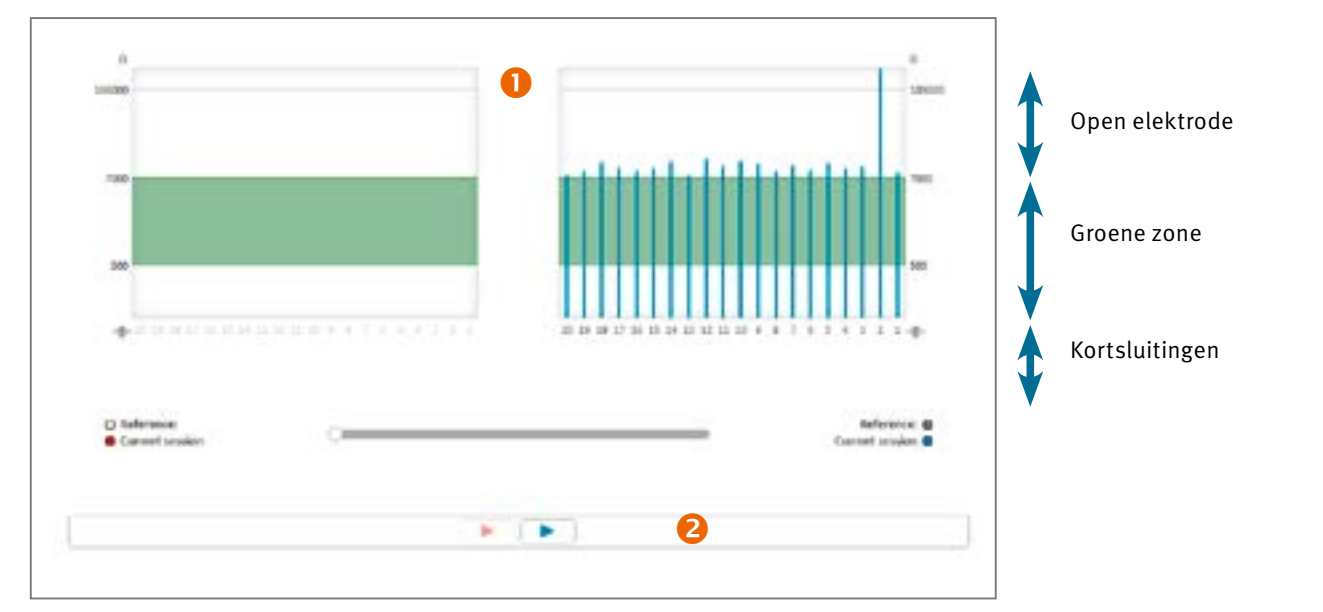

#### **Impedantiebereik:**

In de drempelweergave geeft groen elektroden weer binnen het aanbevolen bereik en rood elektroden buiten dit bereik.

*Opmerking: Als een elektrode buiten het optimale bereik is, kan deze nog wel worden gebruikt, maar wordt het aanbevolen te overwegen deze te deactiveren.*

 Verplaats voor vergelijken van metingen: met een tijdlijnverplaatsing kunnen de huidige impedantiemetingen worden vergeleken met die van eerdere sessies. Sleep de schuifknop terug in de tijd (naar links) om historische resultaten te tonen.

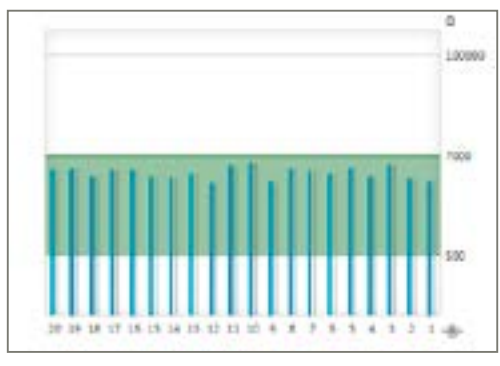

*Opmerking: Als de impedantiemeting mislukt, wordt deze melding weergegeven:*

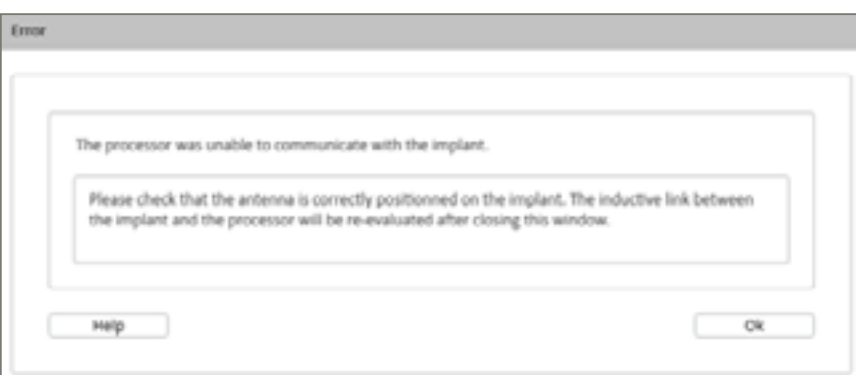

De volgende stappen dienen te worden ondernomen:

- 1. Zorg dat de antenne juist boven het implantaat is geplaatst en herhaal de meting.
- 2. Controleer de juiste werking van de processor en de kabel.
- 3. Controleer dat het implantaat eerder werd gekoppeld aan de Neuro 2-geluidsprocessor.
- 4. Voer de test uit met een andere geluidsprocessor.

Als na deze stappen het nog steeds niet mogelijk is om impedantiemetingen uit te voeren, is het aanbevolen contact op te nemen met uw lokale klinische ondersteuning of de klantenservice van Oticon Medical.

#### Neuro ECAP®

#### Principe

Met de functie Neuro ECAP kunt u de elektrofysiologische reacties van de gehoorzenuw meten. Deze metingen worden ECAP (opgewekt samengesteld actiepotentiaal) genoemd en worden gemeten met behulp van het Neuro cochleaire implantaatsysteem en de Genie Medical CI-software. Een elektrode stimuleert de zenuw met elektrische pulsen, terwijl een andere elektrode van het Neuro Zti®-implantaat de daaruit voortvloeiende elektrische activiteit registreert.

Een typische ECAP bestaat uit een driefasige golfvorm met een kleine positieve piek (P1) gevolgd door een negatief dal (N1), op zijn beurt gevolgd door een positieve piek (P2).

Tijd (ms)

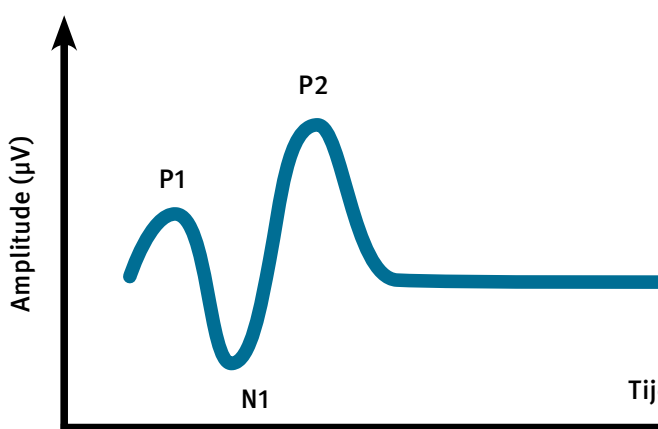

De amplitude van de ECAP is gedefinieerd als het absolute verschil (in μV) tussen N1 en P2. Deze amplitude neemt gewoonlijk toe met de sterkte van de stimulatiestroom, omdat meer zenuwvezels bijdragen aan de reactie naarmate het stimulatieniveau wordt verhoogd.

*Meetprincipe met Neuro ECAP*

Om het door de elektrische stimulatie gegenereerde artefact te verwijderen, is een maskeer-sondering techniek met een anodische tweefasige puls ontwikkeld volgens het volgende principe:

• Generatie van de N-maskeer-sondering

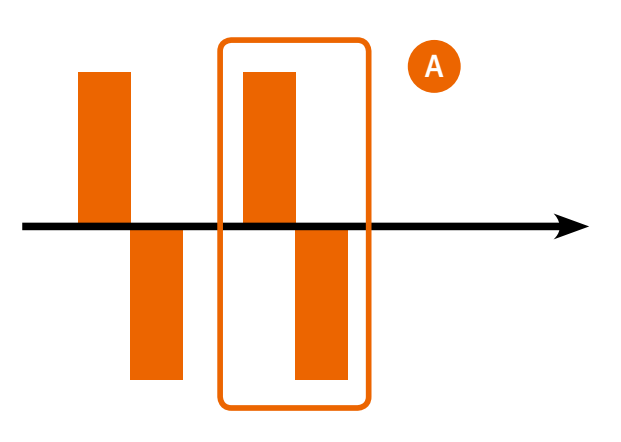

[Beschrijving van de menu's](#page-18-0)

#### Drempelweergave: Geeft het stimulatieniveau weer waarbij ECAP-reacties worden verwacht op te treden.

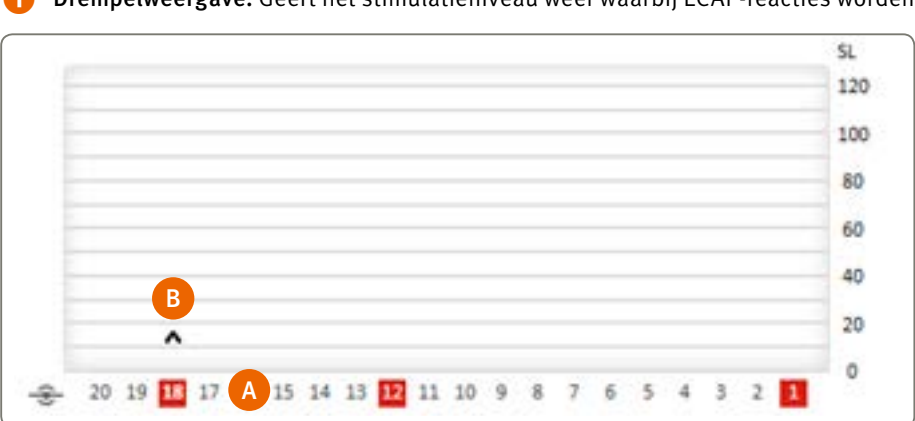

- A Selecteer of Deselecteer te testen elektroden door op de elektrodenummers te klikken of Ctrl-klikken.
- B Deze grafieksymbolen geven de uiteindelijke ECAP-testresultaten aan:
	- '^' geeft aan dat er geen ECAP-reacties zijn gedetecteerd omhoog tot dit stimulatieniveau.
	- 'v' geeft aan dat er ECAP-reacties zijn gedetecteerd omlaag tot dit stimulatieniveau.
	- '•' geeft aan dat de ECAP-drempel verwacht wordt op dit niveau te zijn.

#### *Opmerking: Door op een resultaatsymbool te klikken, worden de overeenkomstige amplitudetoename en neurale reacties weergegeven.*

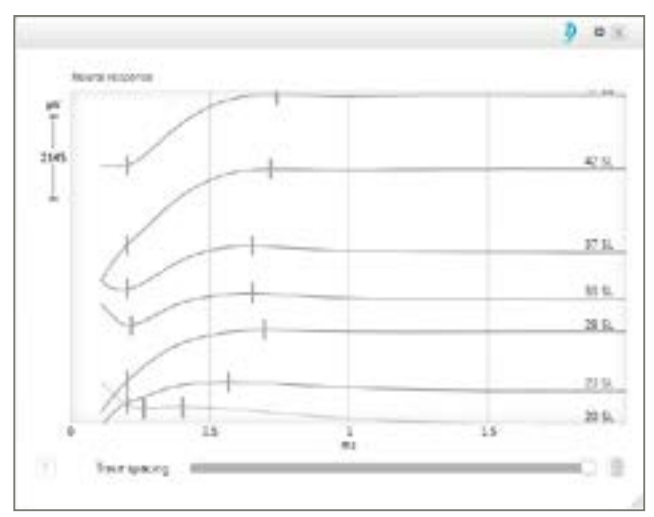

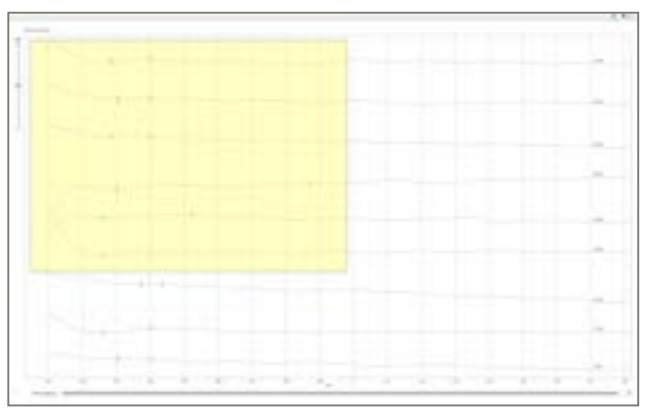

- 
- Met de aanpassing "Registratieverdeling" (Trace spacing) kunt u de registraties van neurale reacties scheiden of laten overlappen.
- Opslag van N-sondering
- Gemiddelde van de N-sondering
- $C = B A$

- Met de volgende sneltoetsen kunt u het vergrootte weergavegebied van neurale reacties optimaliseren:
- Met de muis:
- CRTL + omhoog/omlaag scrollen: in-/uitzoomen.
- Dubbelklikken op de scrollknop: zoomt uit naar de originele weergave.
- CTRL + rechtsklik + slepen: markeert het interessegebied om op in te zoomen.
- Rechtsklik + slepen om het zoomgebied te verplaatsen.
- Met het toetsenbord:
	- CTRL + Page Up/Down: zoomt in/uit in kleine stappen.
- Page Up/Down: zoomt in/uit in grote stappen.
- CTRL + ↑/↓/←/–→: verschuift het gezoomde venster.
- CTRL + ENTER: geeft de vergrootte neurale reacties weer op het volledige scherm.
- <sup>†</sup>/↓: wijzigt de selectie van neurale reactie.
- DELETE: verwijdert de geselecteerde neurale reactie.
- Opslag van de N-maskeer-sondering
- Gemiddelde van de N-maskeer-sondering en selectie van het tweede gemiddelde artefact A van de maskering
- Generatie van N-sondering

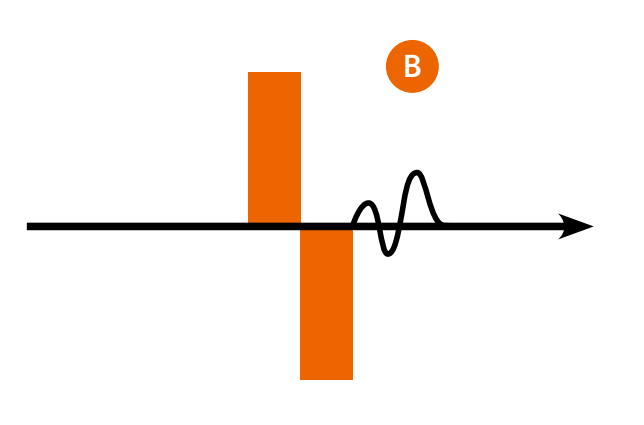

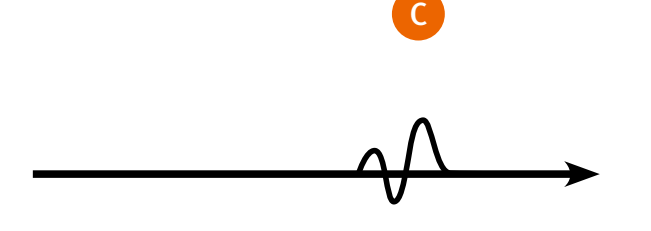

#### ECAP

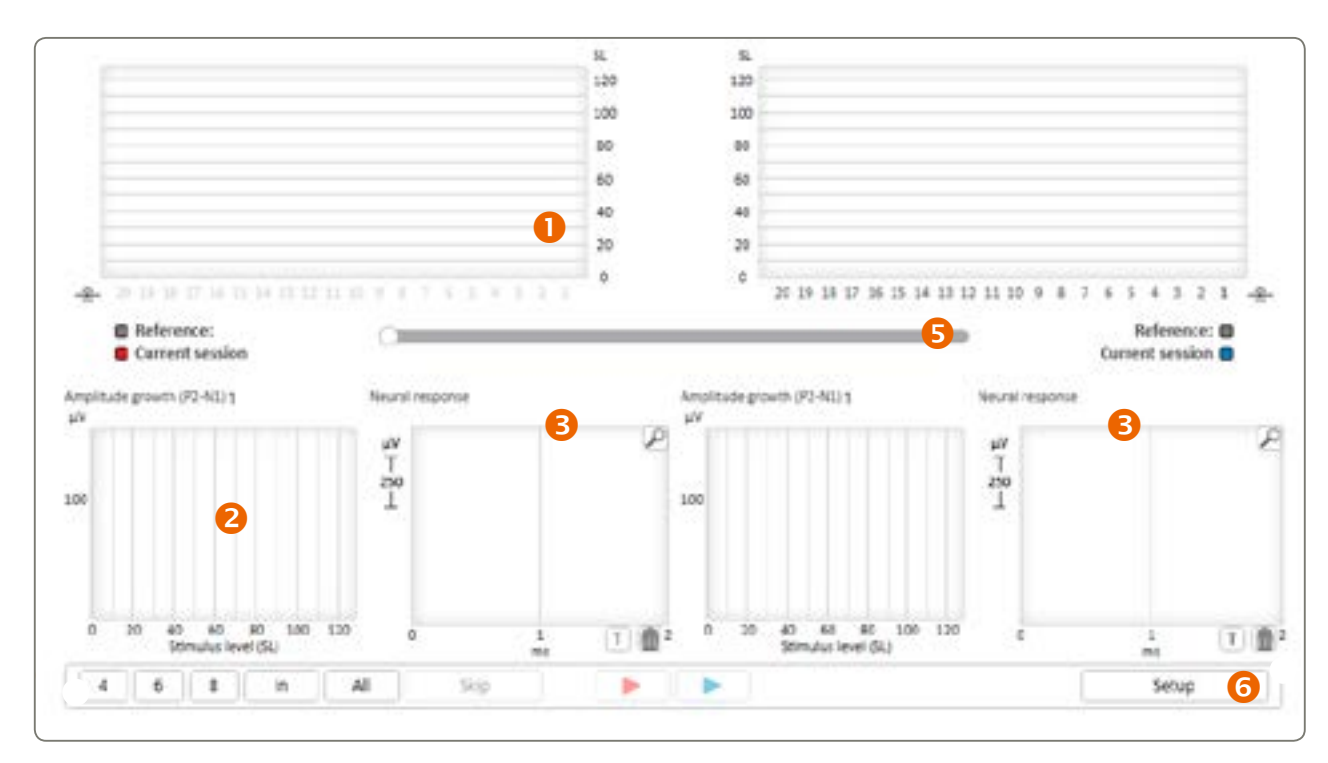

Tijdens de ECAP-stimulatie stimuleert het Neuro Zti-implantaat door middel van monopolaire stimulatie.

- Stimulatie: Het is mogelijk om de volgende parameters aan te passen:
	- Samples per measurement (Waarden per meting): Hoe hoger het aantal, hoe preciezer de ECAP zal zijn, maar hoe langer het zal duren om de meting te verkrijgen.
	- om dat hier aan te passen indien nodig.
- meetstappen tussen het minimum en maximum op iedere geselecteerde elektrode.

• Recording electrode (Registrerende elektrode): De standaard registrerende elektrode is n-1, maar het is mogelijk

 Standard search (Standaard zoekopdracht): Het is mogelijk om de minimum- en maximumwaarden te wijzigen en de

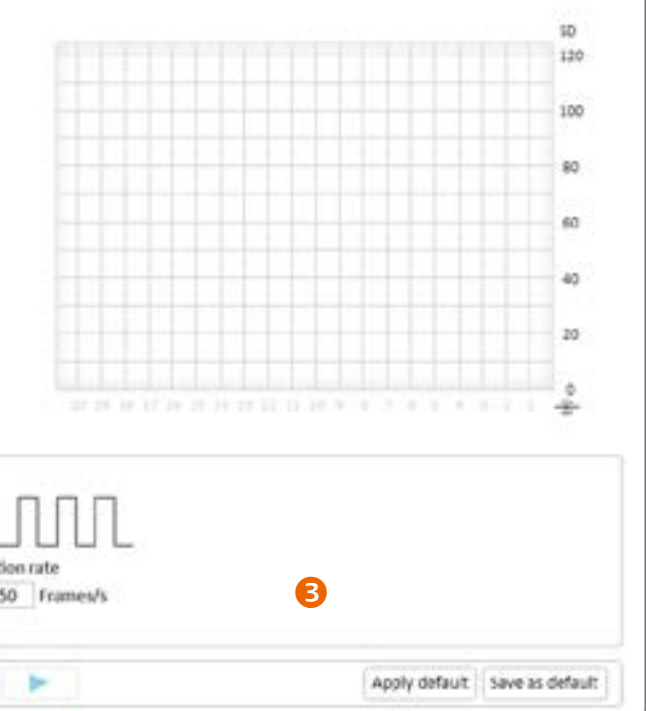

*Opmerking: ECAP-registraties vereisen soms hoge stimulatieniveaus. Het is de verantwoordelijkheid van de gebruiker om stimulatieniveaus zodanig te definiëren dat ze geen ongemak veroorzaken voor de patiënt. ECAP-registraties kunnen intraoperatief worden genomen tijdens de implantatie onder algehele verdoving.*

#### **Stapedius**

De stapediusreflexmeting wordt gebruikt om intraoperatief elektroden te stimuleren op verschillende stimulatieniveaus terwijl de bewegingen van de stapediusspier visueel worden geobserveerd onder de microscoop. Een voldoende sterke stimulatie produceert gewoonlijk een zichtbare spiersamentrekking; een stapediusreflex.

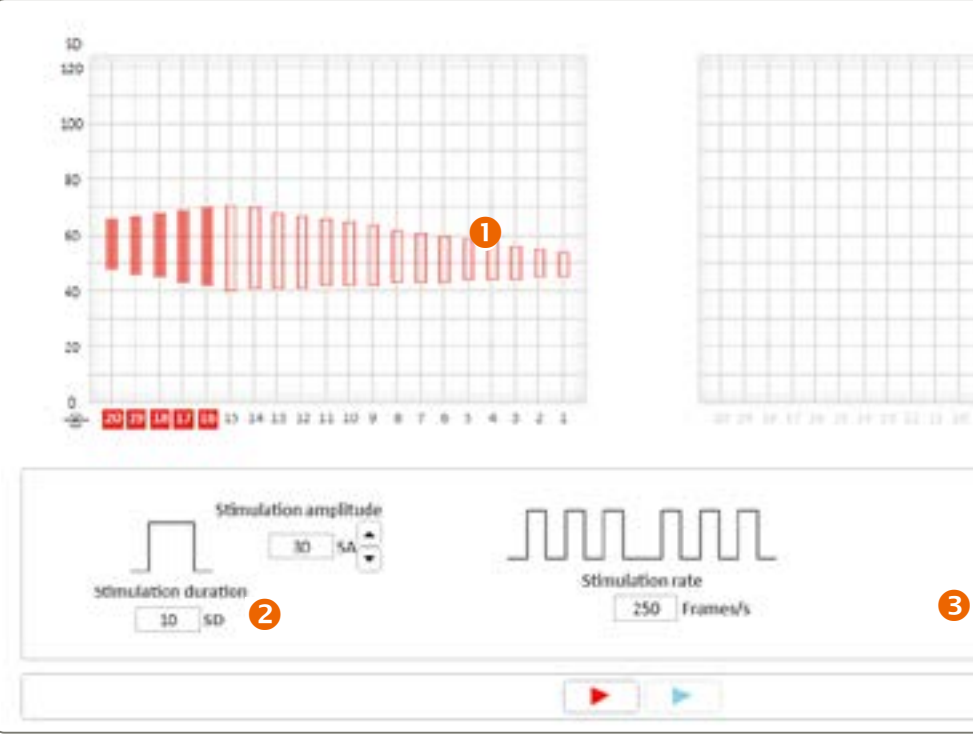

 Drempelsweergave met T- en C-waarden van de geselecteerde MAP. Selecteer de elektrodenummers om te testen.

- 
- Stimulatieparameters die worden toegepast op de geselecteerde elektroden.
- Mogelijkheid om de standaardparameters te wijzigen naar voorkeur van de gebruiker.

*Opmerking: Door een tympanometer te gebruiken in doorlopende bewakingsmodus kunt u de samentrekking van de stapediusspier volgen, wat postoperatief kan worden gedaan. Voorkom overstimulatie van de patiënt. De stimulatieniveaus die de akoestische reflex opwekken, mogen boven de maximale comfortniveaus uitkomen die door de patiënt worden aangegeven.* 

*Opmerking: Tijdens de stapediusreflexmeting knippert voortdurend een groen led-lampje als visuele indicatie dat de test wordt uitgevoerd.*

- <span id="page-8-0"></span> Groeifunctie: Geeft de ECAP-groeifunctie weer, d.w.z. de amplitude van de ECAP als functie van het stimulatieniveau.
- Neurale reactie: Geeft daadwerkelijke ECAP-reacties weer gemiddeld over een aantal stimulaties.
- Automatische ECAP-metingen:
	- Metingen worden automatisch uitgevoerd in een volgorde zoals in de configuratie gedefinieerd.

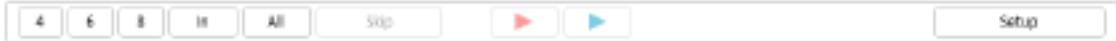

Door op een van de meest linker knoppen te drukken, kan snel het overeenkomstige aantal te meten elektroden worden geselecteerd uit het totale aantal geplaatste elektroden, of de gebruiker kan alle elektroden selecteren. Het is mogelijk om per zijde metingen uit te voeren.

- Met de schuifknop kunnen de huidige ECAP-drempels worden vergeleken met de in eerdere sessies gevonden drempels.
- Met Setup (Configuratie) kunnen de ECAP-parameters worden aangepast.

Setup (Configuratie): De stimulatieamplitude (SA) en stimulatieduur (SD) van de tweefasige anodische puls kan worden aangepast door het minimum en maximum aan te passen (zie onderstaand diagram).

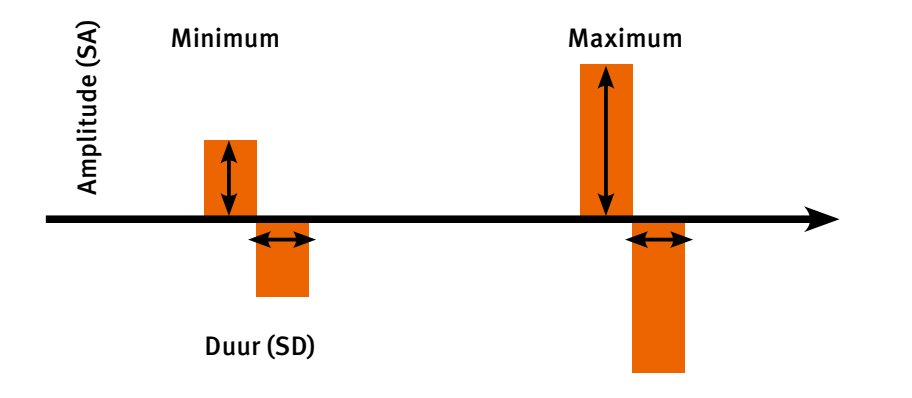

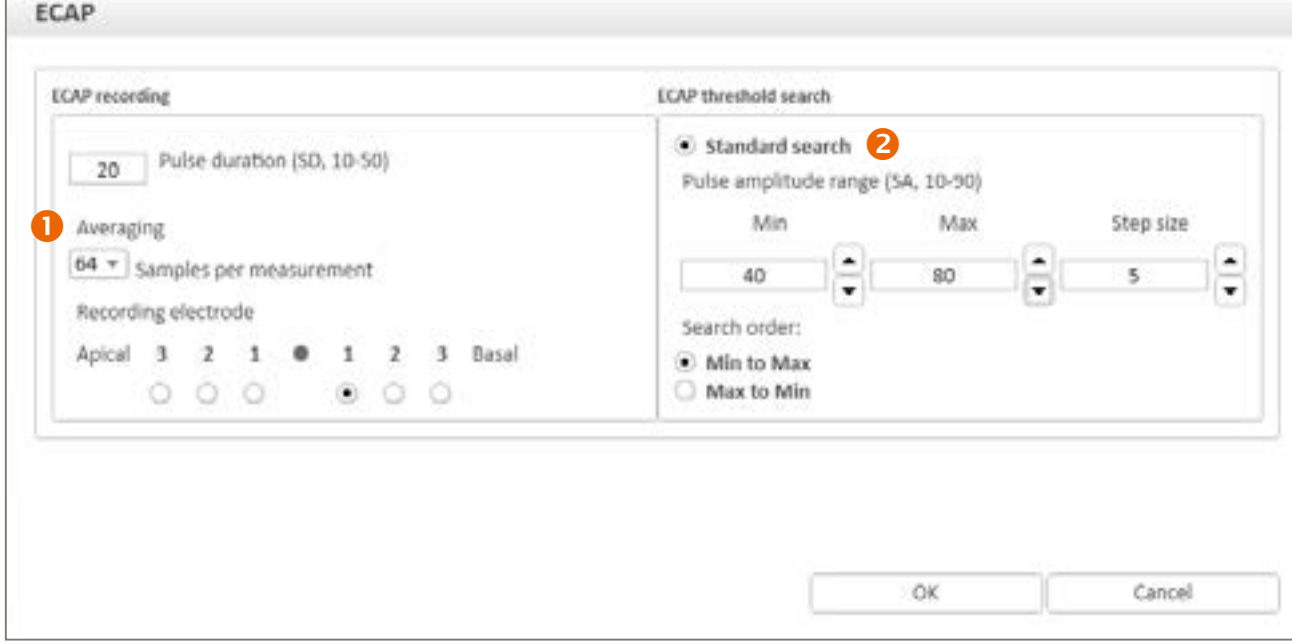

Start de stimulatie van de geselecteerde elektroden op volgorde in beide richtingen op het aangegeven percentage van het elektrische dynamische bereik (tussen de T- en C-niveaus). Er wordt slechts één sweep uitgevoerd per keer. Gebruik de knop Repeat (Herhalen) om de sweep herhaaldelijk uit te voeren.

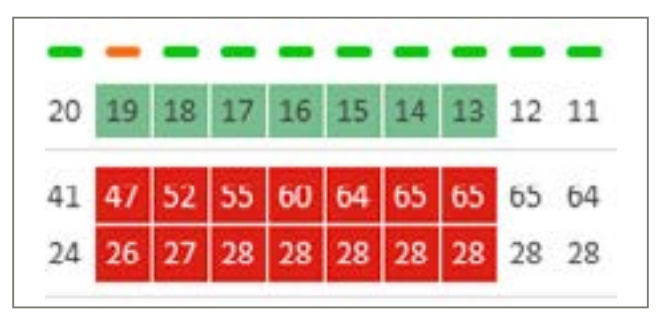

#### Sweep

Alleen geselecteerde (groen gemarkeerde) elektroden worden meegenomen in de sweep. Niet-geselecteerde elektroden worden niet gestimuleerd.

- Stimulatie-indicator.
- 2 Ingangsgeluidsniveaumeter (dB SPL).
- Live stimulatiebewaking die de daadwerkelijke elektrodestimulatieniveaus aangeeft in reactie op geluid.
- Vermogensmeter om de stroomvereisten van het programma te volgen.

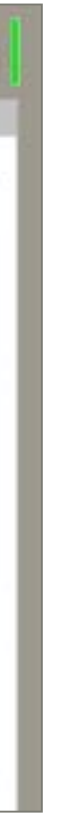

- Fitting hulpmiddelen: Toegang tot fitting parameters voor het CI-systeem.
- Stimulatieregeling: Toegang tot parameters die de stimulatie van het implantaat regelen via de software.
- **B** Fitting weergaven
- 4 Overlays
- **S** MAP-kiezer
- **6** Fitting grafiek
- **7** Fitting paneel

*Opmerking: De geluidsprocessor-led knippert tijdens de sweepstimulatie.*

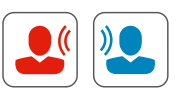

#### Livemodus

Start de stimulatie met behulp van live audio van de geselecteerde ingangsbron aan alleen de rechterzijde (rood), alleen de linkerzijde (blauw) of aan beide zijden (zwart).

#### *Opmerking: De geluidsprocessor-led knippert iedere 7 seconden tijdens stimulatie in de livemodus.*

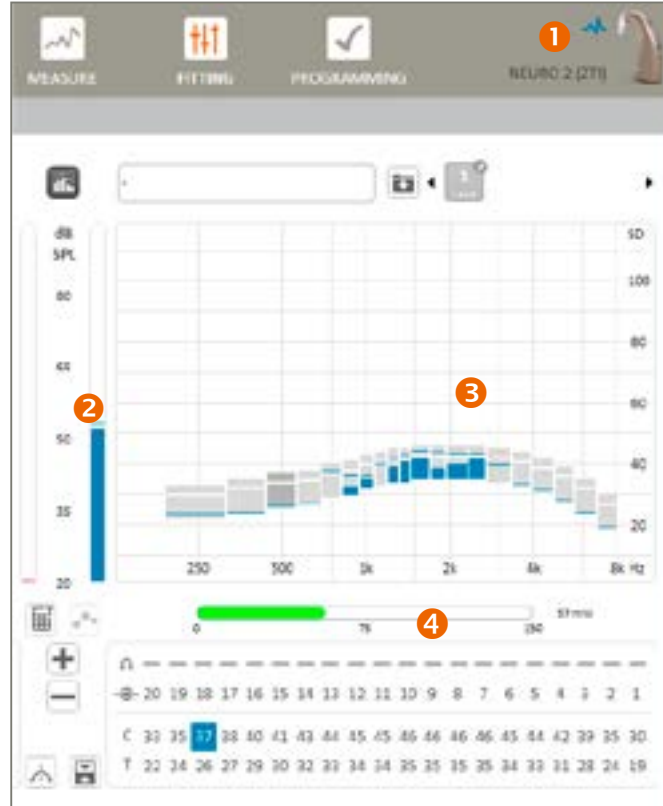

## <span id="page-9-0"></span>Fitting

#### Drempels

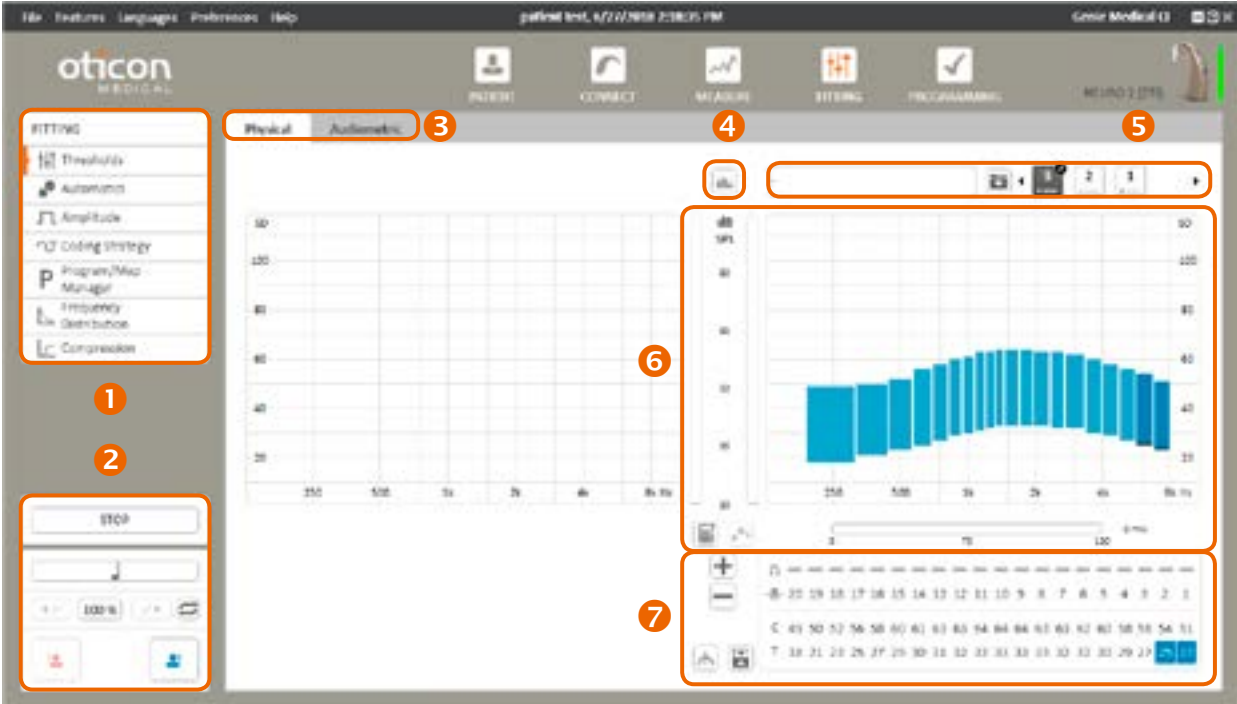

Gekalibreerde stimulatie Start de stimulatie van de geselecteerde  $\overline{\phantom{a}}$ elektroden op de geselecteerde T- of C-niveaus.

Stimulatie stoppen **STOP** Stop lopende stimulaties. Alternatief: druk op de ESC-toets.

*Opmerking: De stopknop is beschikbaar in elke weergave en stopt alle stimulaties, waaronder ECAP- of stapediusreflexstimulatie.*

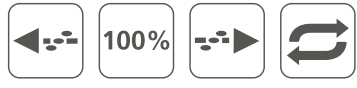

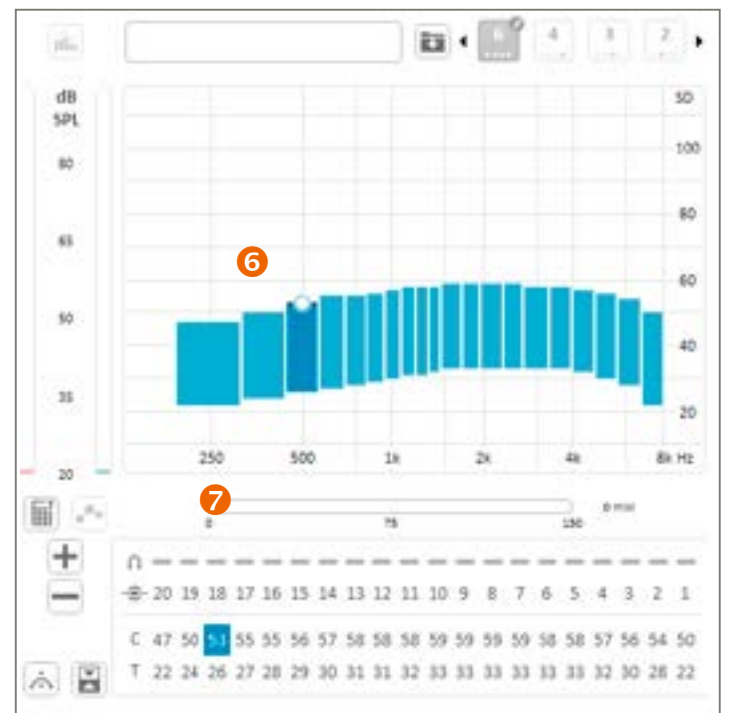

#### Fysieke weergave

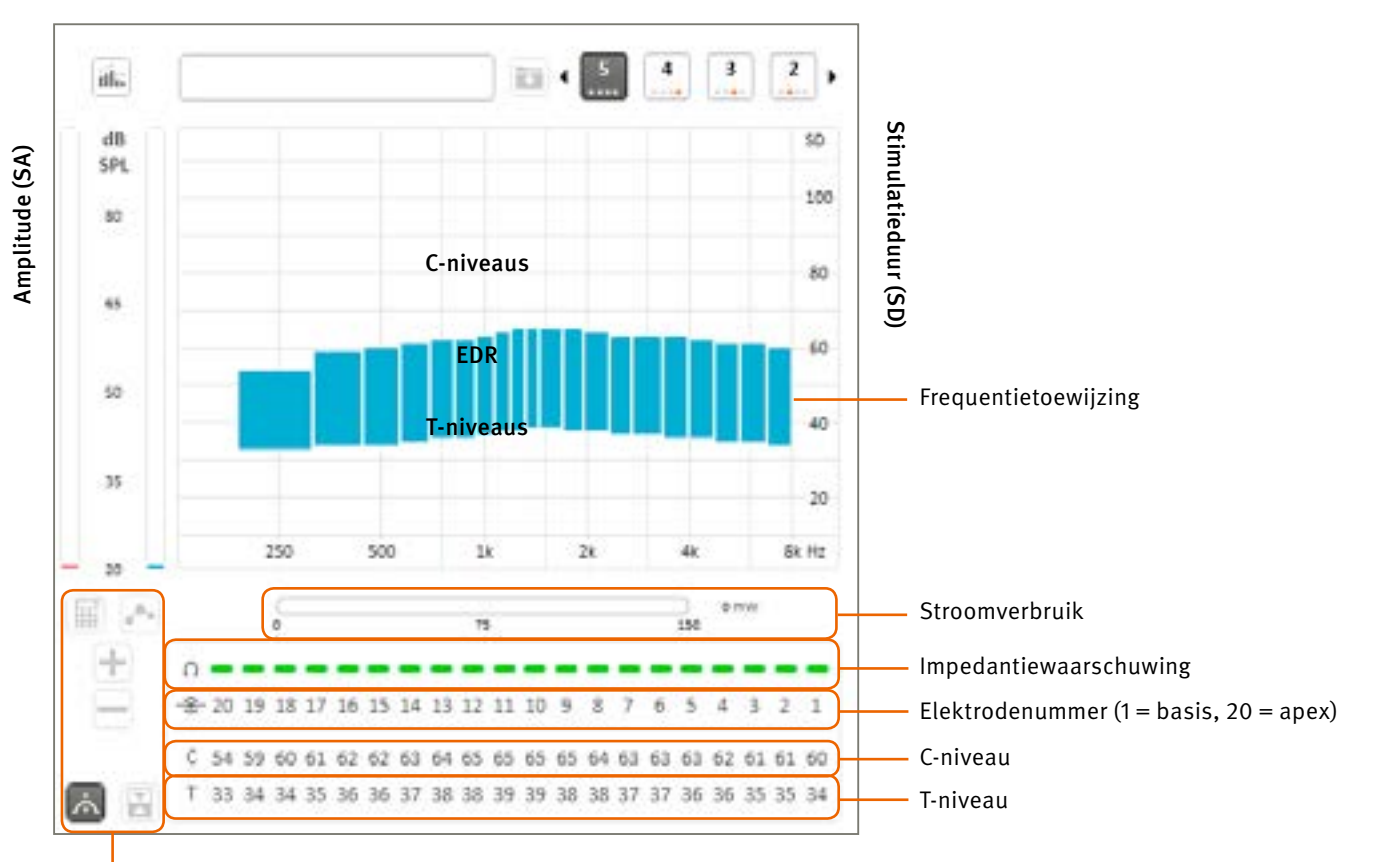

Drempelmanager

#### Elektrodenselectie:

De T- en C-waarden voor elektroden worden erboven weergegeven. Door op een waarde te klikken, kunt u deze aanpassen. Niveaus worden uitgedrukt in stimulatieduur (SD). Tijdens stimulatie kan om veiligheidsredenen alleen de snelheid van T- en C-niveaus worden aangepast. De maximale snelheidsaanpassing (in stappen per seconde) kan worden geconfigureerd in het onderdeel Preferences (Voorkeuren).

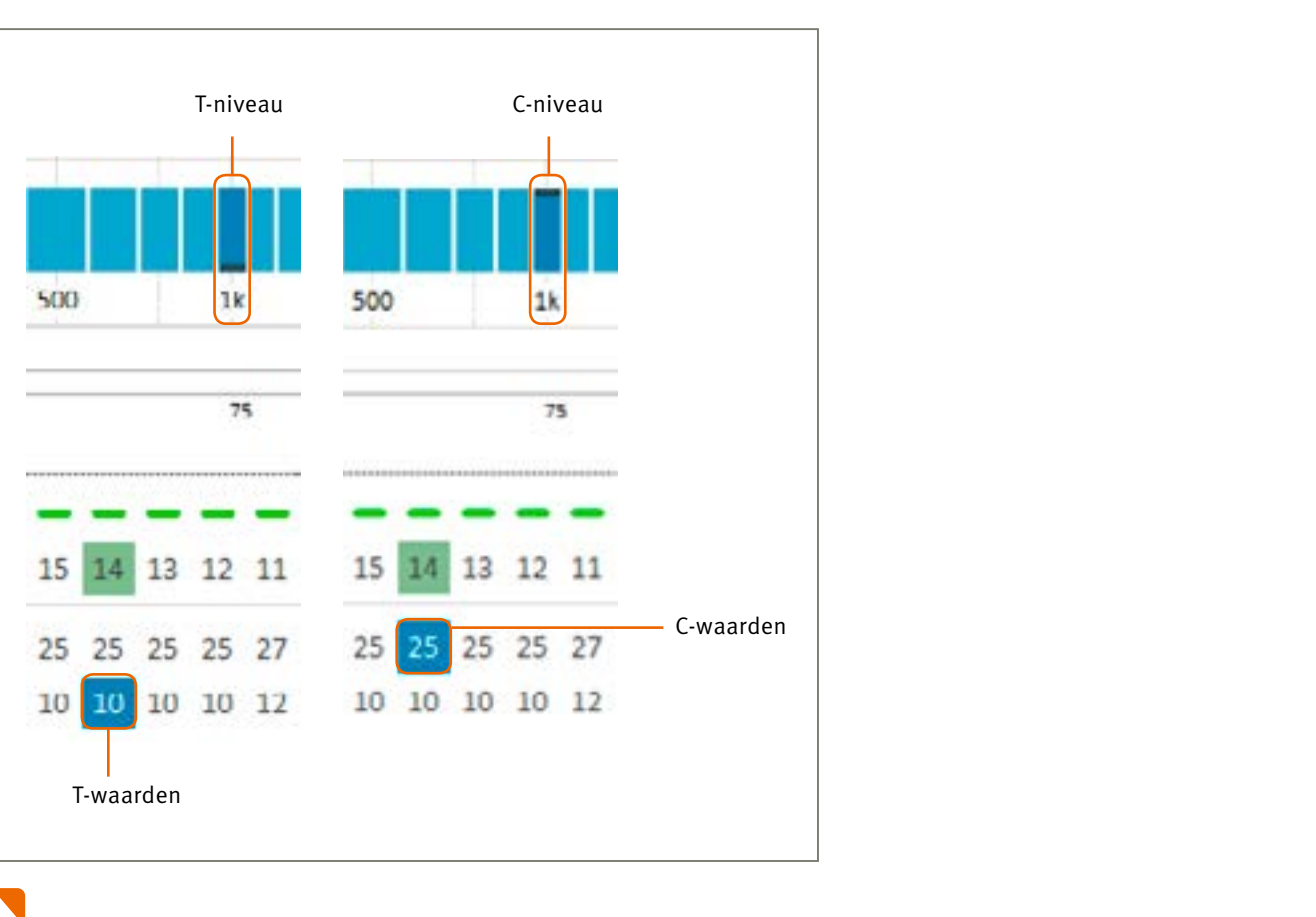

Live stimulatiebewaking is een objectief hulpmiddel voor het bekijken van de gegevens die door de geluidsprocessor  $\|I\|I\|$  worden verstrekt tijdens stimulatie. Voor dit hulpmiddel is de medewerking van de patiënt niet vereist, daardoor kunt u:

*Opmerking: Als de verbinding tussen de antenne en het geïmplanteerde deel wordt verbroken tijdens de stimulatie, wordt de stimulatie gestopt en wordt de volgende melding weergegeven:* 

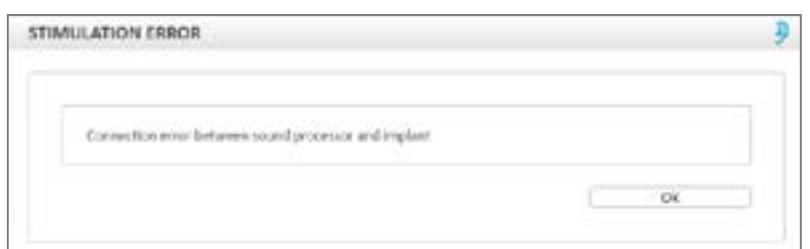

*Opmerking: Tijdens de livemodus knippert de led op de processor elke 7 seconden groen.* 

#### Aanpasweergaven

Er zijn 2 fitting weergaven beschikbaar in Genie Medical CI:

- De klassieke "fysieke" (Physical) weergave voor individuele aanpassing van het T- en C-niveau.
- Een unieke "audiometrische" (Audiometric) weergave die de mogelijkheid biedt om groepen van elektroden aan te passen die overeenkomen met audiometrische frequenties in het vrije veld.

Opmerking: In de audiometrische weergave wordt automatisch de vloeiende fitting modus geactiveerd en is sweep niet beschikbaar.

#### Overlays <sup>2</sup>

- Een aanpassing (volwassene of kind) controleren en het stimulatieniveau controleren van elke elektrode in realtime.
- Controleren of de externe zaken werken (zoals de kabel, antenne en microfoon) en helpen storingen van het toestel op te lossen.

*Opmerking: ECAP-drempels kunnen alleen worden gebruikt als indicator voor aanpassingen, omdat er tot dusver geen correlatie is aangetoond tussen ECAP en subjectieve fitting niveaus. De gebruiker wordt aanbevolen de juistheid van de fitting drempels en de comfortniveaus te verifiëren met een aanvullende gedragsmethode, om ervoor te zorgen dat de waargenomen stimulatie niet te luid is voor de patiënt. Als het stimulatieniveau te hoog is voor de patiënt, veroorzaakt dat ongemak en de huidige stroomspreiding kan nadelig zijn voor het luisteren.* 

De ingangsgeluidsniveaumeter geeft het ingangsgeluidsniveau weer in dB SPL, waardoor u het omgevingsgeluidsniveau, bijvoorbeeld live spraakniveaus, objectief kunt volgen tijdens het aanpasproces.

Tijdens deze test wordt het aanbevolen om het toestel in uw hand te houden of het nabij te plaatsen (20-30 cm afstand). Het weergegeven niveau wordt verwacht rond 30 tot 40 dB SPL te zijn in een stille omgeving. Fluit of klap in uw handen om de niveauvariatie te zien.

#### MAP-kiezer

Een kleine pen naast het MAP-nummer geeft aan dat de MAP niet is opgeslagen in het patiëntbestand. De rode punt geeft het programma aan waar de MAP aan is toegewezen (in het bovenstaande voorbeeld is MAP 5 toegewezen aan programma 1).

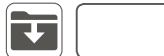

Met de bovenstaande functie kan de gebruiker:

- Een MAP een naam geven
- Een MAP opslaan

Deze functie is gekoppeld aan de programma-/MAP-manager.

#### Fitting grafiek en Fitting paneel **6 7**

Geeft de aanpassing weer volgens de aanpasmodus.

- Grijze zone: Komt overeen met de geselecteerde frequentieband in de T- en C-tabel (1 kHz in dit voorbeeld).
- De gemiddelde T- en C-waarden voor de elektroden die overeenkomen met de audiometrische frequenties worden weergegeven
	-
	-
	-
	- Berekent T-niveaus op basis van C-niveaus. Alleen beschikbaar in de fysieke modus. T wordt berekend als percentage
		- eiende aanpassingsmodus. In deze modus worden alle aanpassingen die u aanbrengt toegepast op een zachtere nier om te voorkomen dat abrupte niveauwijzigingen worden geïntroduceerd in het algemene T- en/of C-niveauprofiel. aanpassing is het meest effectief op elektroden in het midden en minder effectief op elektroden nabij de rand
			-
			-
			-

 Audiometrische tabel: De bovenste rij geeft audiometrische frequenties aan.

in respectievelijk de T- en de C-rij in stimulatieduureenheden (SD). Deze T- en/of C-waarden kunnen worden aangepast in stappen van 1 SD tussen 10 (min) en 115 SD (max).

#### Audiometrische waarden selecteren

Er kunnen meerdere T-, C-, of T- en C-waarden worden geselecteerd voor gelijktijdige aanpassing. Geselecteerde T- en C-waarden worden rood of blauw gemarkeerd. Selecteer de T- en/of C-rijkop om alle T- en/of C-waarden te selecteren. Door op audiometrische frequenties te klikken, worden zowel de T- als de C-waarden geselecteerd.

#### Selectie wijzigen

De selectie kan worden verplaatst met het toetsenbord: ← →, Enter en Shift + Enter.

#### Threshold Manager (Drempelmanager)

Deze bestaat uit functies ter ondersteuning van de selectie en aanpassing van T- en C-niveaus:

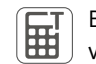

van C. Het percentage kan worden geconfigureerd in de instellingen. Sneltoets: Ctrl+Shift+T

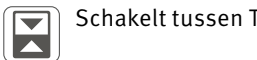

Schakelt tussen T- en C-niveaus. Sneltoets: Enter

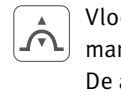

van de geselecteerde elektrodengroep of frequentiebereik.

#### *Opmerking: Niet alleen de geselecteerde elektroden worden aangepast. De naastliggende elektroden worden ook licht aangepast. Gebruik de vloeiende aanpassingsmodus niet als u niet wilt dat de naastliggende elektroden worden beïnvloed.*

In de fysieke drempelweergave is de vloeiende aanpassing pas effectief wanneer 2 of meer opeenvolgende elektroden worden geselecteerd. In de audiometrische drempelsweergave is de vloeiende aanpassingsmodus standaard actief en werkt deze zonder selectie.

*Opmerking: Het activeren van de vloeiende aanpassingsmodus op zich vlakt de T- of C-profielen niet uit. Integendeel, de modus is gericht op het behouden van eerder vastgestelde niveauverschillen tussen elektrodes door opeenvolgende aanpassingen toe te passen op een zachtere wijze.*

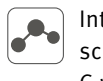

Interpolatiefunctie. Alleen beschikbaar in de fysieke modus. Biedt een snelle manier om T- en/of C-waarden te schatten van ongeteste elektroden of om het T- en/of C-profiel uit te vlakken. Selecteer 2 of meer T-, C- of T- en C-waarden waartussen u wilt interpoleren (gebruik Ctrl+klik) en klik vervolgens op de interpolatieknop.

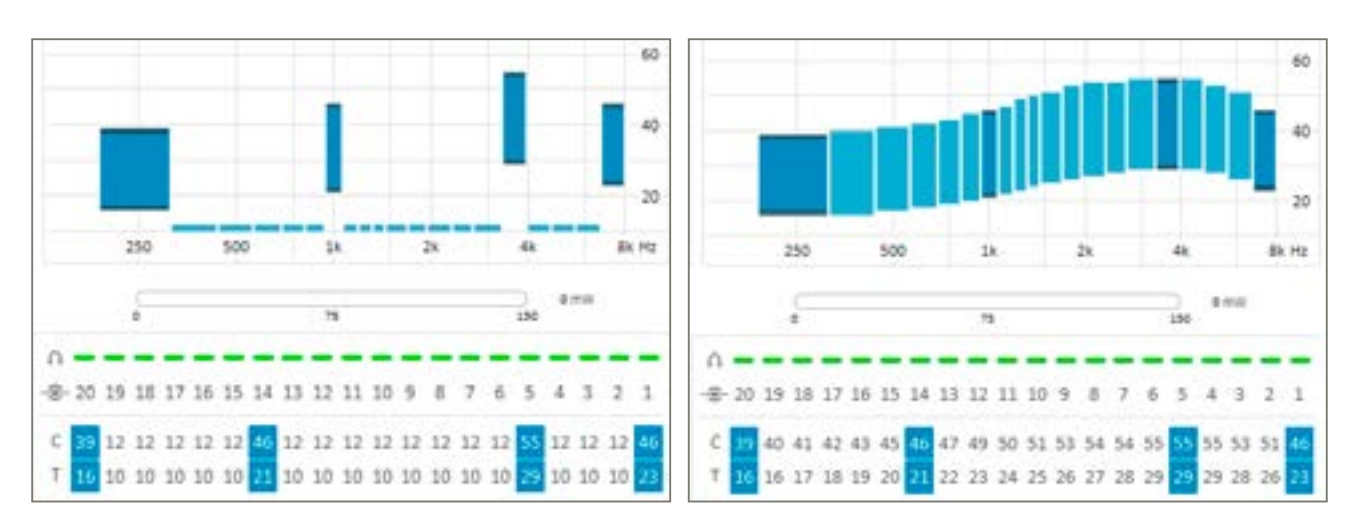

*Opmerking: Het is mogelijk om meer dan één elektrode tegelijk te selecteren om meerdere T- of C-waarden aan te passen. Door alle 20 elektroden te selecteren, kan het algemene T- en C-niveau worden aangepast.* 

Selecteer de T- en/of C-rijkop om alle T- en/of C-waarden te selecteren.

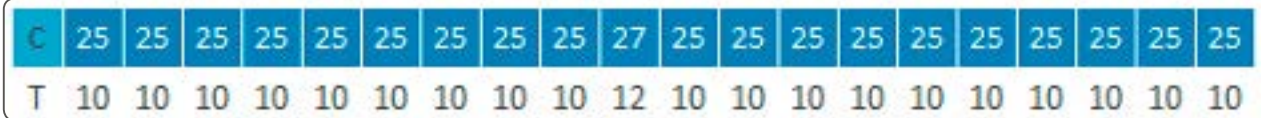

Stimulatie van meerdere elektroden is mogelijk in de Genie Medical CI-software. Er kunnen echter slechts 6 elektroden tegelijkertijd worden gestimuleerd om negatieve sommatie-effecten te vermijden. In het geval de gebruiker 7 of meer elektroden tegelijk selecteert, worden automatisch 6 representatieve elektroden geselecteerd voor stimulatie.

EDR: Het verschil in nC tussen T- en C-niveaus staat bekend als het elektrische dynamische bereik (EDR).

Schaal van de stimulatieduur: T- en C-niveaus worden uitgedrukt in stimulatieduur (SD), wat energie is uitgedrukt in tijd en wat kan worden aangepast in stappen van 1 SD tussen 10 en 115 SD. Het standaard beginpunt voor initiële elektrodeactivering is 10 SD voor het T-niveau en 15 SD voor het C-niveau. Ter referentie, 1 SD komt overeen met 1 µs.

Frequentietoewijzing: Iedere elektrode wordt aangegeven met een rechthoek over zijn toegewezen frequentiebereik op de horizontale as. Deze toewijzing kan worden gewijzigd in de parameter frequentiedistributie.

Elektrodenschaal: Iedere genummerde kolom komt overeen met een elektrode. Elektrode 20 komt overeen met de meest apicale elektrode (stimuleert de lage tonen) en elektrode 1 komt overeen met de meest basale (stimuleert de hoge tonen).

Een elektrode kan worden geactiveerd of gedeactiveerd door te dubbelklikken op het elektrodenummer dat op de elektrodenschaal wordt weergegeven.

Impedantiewaarschuwing: Op basis van de meest recente impedantiemeting betekent een rode indicatie dat de impedantie buiten het optimale bereik is, te hoog of te laag, en zich daarom mogelijk niet voorspelbaar gedraagt. Groen geeft aan dat de elektrode werkt volgens de specificatie en een normale stimulatie zou moeten produceren.

*Opmerking: De led op de processor knippert groen na het pulseren tijdens stimulatie van een enkele toon en sweepen.*

#### Audiometrische weergave

Een audiologische tabel waarmee T-, C- of T- en C-niveaus die overeenkomen met audiometrische frequenties rechtstreeks kunnen worden geselecteerd en aangepast. De selectie van elektroden om de audiometrische frequenties te representeren is gebaseerd op de frequentietoewijzing aan elektroden van de MAP.

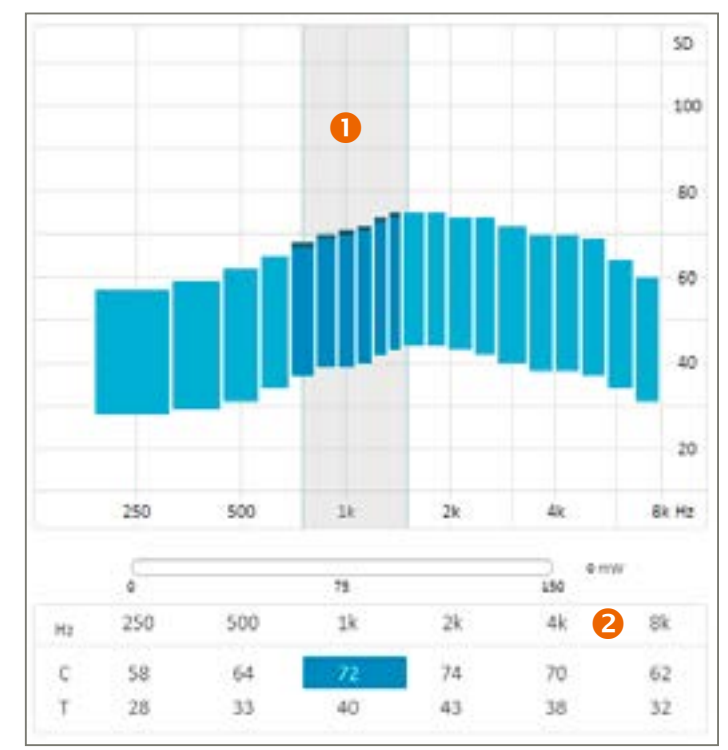

Auto (Tri-mode) (Automatisch, tri-stand): Selecteert automatisch de directionaliteitsmodus die de beste signaal-ruisverhouding oplevert uit Surround (Omni directioneel), Split directionality (Gesplitste directionaliteit) of Full directionality (Volledige directionaliteit).

Auto (Dual-mode) (Automatisch, dubbele stand): Selecteert automatisch de directionaliteitsmodus die de beste signaal-ruisverhouding oplevert uit Surround (Omni directioneel) of Split directionality (Gesplitste directionaliteit).

#### Voice Track

De voice track is een lawaaionderdrukkingsalgoritme waarmee stationair (constant) lawaai kan worden gedempt zonder de audiometrische prestaties te wijzigen. Het werkt door het lawaainiveau over een gegeven tijdsperiode te berekenen (lawaaischatting). Deze schatting levert een spectraal profiel van het lawaai op, dat voorafgaand aan stimulatie uit het geanalyseerde signaal wordt verwijderd. Deze functie heeft het voordeel dat lage tonen en spraakaudiometrie niet worden veranderd.

Deze functie kan worden aangepast door meer of minder achtergrondlawaai te verwijderen.

Amplitude

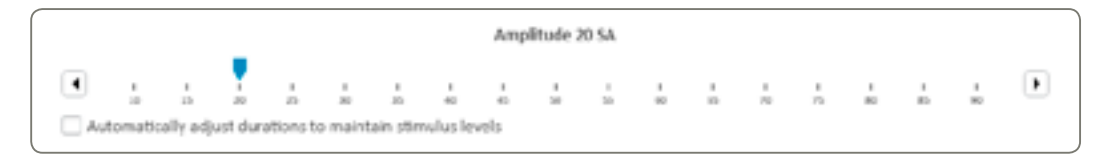

De stimulatieamplitude (SA) is een vaste pulsamplitude die gelijk is voor alle elektroden. Deze kan worden gewijzigd in de aanpassingsparameters en aan elke patiënt worden aangepast.

Wijzigingen in deze parameter kunnen van invloed zijn op de waarde van de T- en C-drempels. Het is daarom belangrijk om de T- en C-niveaus opnieuw te meten nadat wijzigingen in de stimulatieamplitude zijn aangebracht, tenzij het vakje "Duur automatisch aanpassen om lading te behouden" (Automatically adjust durations to maintain charge) is aangevinkt (zie opmerking). De intensiteit wordt uitgedrukt in SA en kan worden gewijzigd in stappen van 1 SA van 10 tot 90 SA. SA is een lineaire aanpassing. 90 SA komt overeen met 2 mA, dus 45 SA komt overeen met 1 mA.

*Opmerking: Het is mogelijk om hetzelfde ladingsniveau te behouden wanneer de stimulatieamplitude wordt gewijzigd door het overeenkomstige vakje aan te vinken. In dat geval wordt bij verhoging of verlaging van de amplitude automatisch de T- en C-niveaus verlaagd of verhoogd om hetzelfde algemene ladingsniveau te behouden.*

*Het blijft raadzaam om enkele T- en C-niveaus opnieuw te controleren na het aanpassen van de amplitude, ook als u het vakje voor het behouden van de luidheidslading heeft aangevinkt. De nieuwe lading kan enigszins verschillen van de eerdere vanwege beperkingen in de systeemresolutie en variaties in duur en amplitude.*

*Tijdens stimulatie zijn SA-wijzigingen beperkt om veiligheidsredenen. De maximale aanpassingssnelheid kan worden geconfigureerd in de voorkeuren.*

#### Coderingsstrategie

De in een geluidsprocessor geïmplementeerde coderingsstrategie definieert hoe geluid wordt omgevormd tot elektrische stimulatie en gedistribueerd naar de verschillende actieve elektroden.

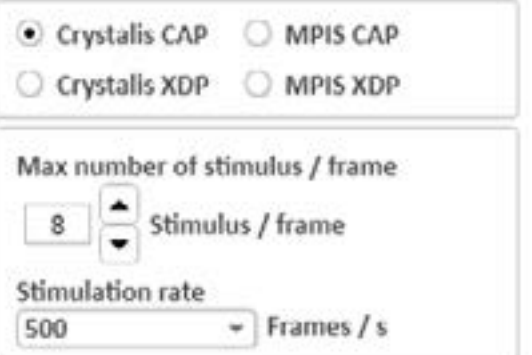

<span id="page-12-0"></span>*Opmerking: Klik om T- en C-niveaus te selecteren tussen de T- en C-waarden in de grafiek, of klik op het elektrodenummer in de drempeltabel.*

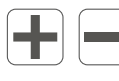

Verhoogt/verlaagt de geselecteerde T-/C-niveaus.

Koppelt/ontkoppelt parameteraanpassingen tussen het rechter- en het linkeroor. Beschikbaar in de audiometrische modus en voor hulpmiddelen zoals coderingsstrategie en compressie. Alleen van toepassing op tweezijdige aanpassingen.

#### Automatische regelaars

Met deze functie kan de gebruiker de directionaliteits- en lawaaireductiefuncties kiezen.

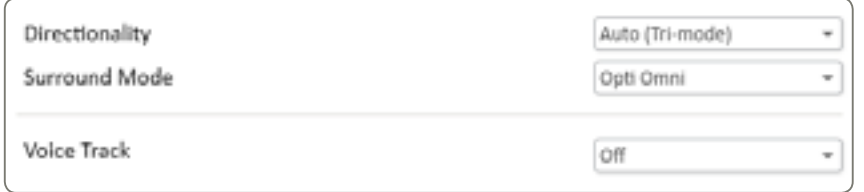

#### Directionaliteit

Directionaliteit biedt verschillende gradaties van onderdrukking van achtergrondlawaai door te focussen op geluiden die van voren komen:

72% in dagelijks gebruik

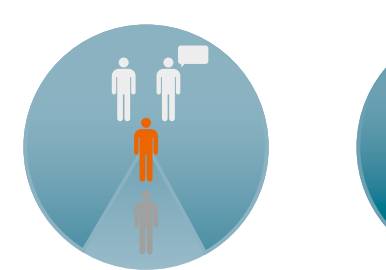

#### Surroundmodussen

Geen spatiale en spectrale selectiviteit

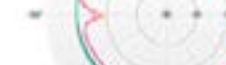

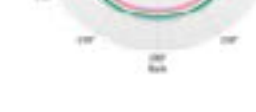

Directioneel in HF, omni. in LF

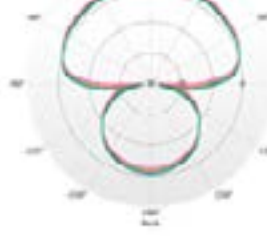

Directioneel in het hele spectrum

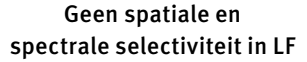

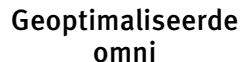

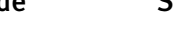

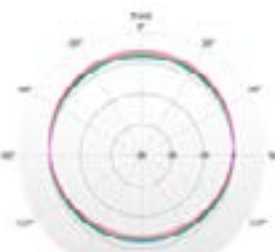

Ξ

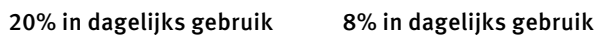

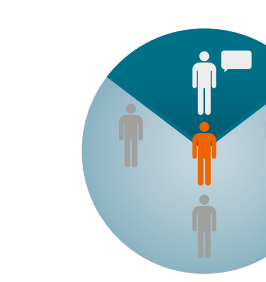

Speech Omni kata ka ja <mark>Gesplitste directionaliteit Volledige directionaliteit</mark>

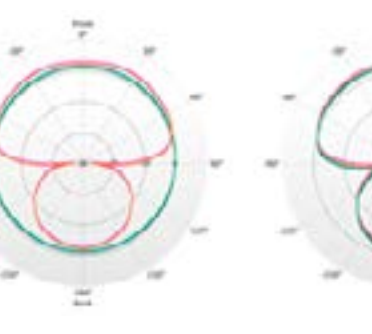

# Directionaliteitsmodussen

#### CRYSTALIS XDP

De Crystalis coderingsstrategie is een multiband spectrale extractiestrategie met een multiband compressiefunctie (XDP). Een voorgeselecteerd aantal elektroden wordt gestimuleerd per acquisitieframe. Stimulatie van aangrenzende elektroden samen met een verbeterd filtermechanisme voor hoge frequenties wordt toegepast om zoveel mogelijk informatie te verstrekken aan de patiënt.

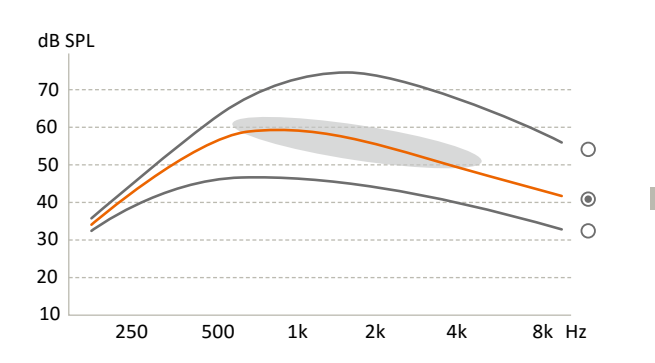

Pieken per frame: Maakt selectie mogelijk van het maximale aantal elektroden dat kan worden gestimuleerd binnen elk frame uit het totaal aantal actieve elektroden, ook wel de n-van-m-strategie genoemd.

Het aantal elektroden dat wordt gestimuleerd per frame kan worden gewijzigd door op de pijlen te klikken:

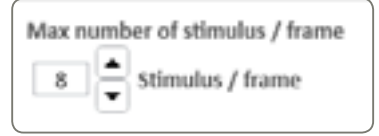

Stimulatiesnelheid: De standaard (en aanbevolen) stimulatiesnelheid is 500 frames/s. Deze waarde kan indien nodig worden gewijzigd naar een van de volgende snelheden: 250, 286, 333, 400, 500, 667, 1.000 frames/s.

*Opmerking: De software moet de stimulatiesnelheid af en toe mogelijk automatisch aanpassen voor de geselecteerde EDR of de n-van-m-strategie. De gebruiker wordt geïnformeerd over dergelijke wijzigingen.*

#### Programma-/MAP-manager:

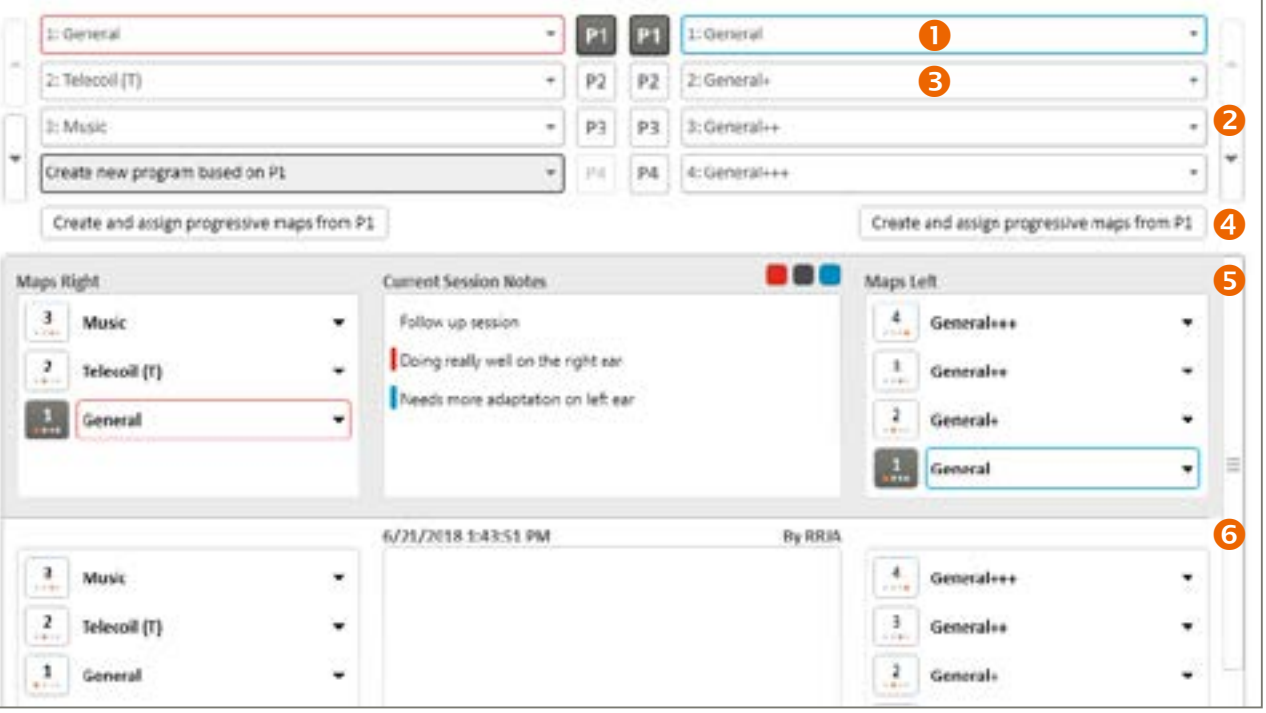

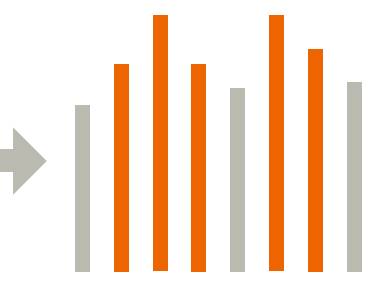

#### <span id="page-13-0"></span>MPIS CAP

De MPIS CAP-strategie (Main Peak Interleaved Sampling) is een multiband spectrale extractiestrategie gekoppeld aan gecoördineerde adaptieve verwerking: Een automatische backend multiband compressiefunctie (Voice Guard). Een voorgeselecteerd aantal elektroden wordt gestimuleerd per acquisitieframe. Er is ook een anti-crosstalkfunctie geïmplementeerd om interactie tussen de electroden te minimaliseren (zodat twee aangrenzende elektroden niet tegelijkertijd kunnen worden gestimuleerd). Een omgevingsdetectiesysteem stuurt CAP-functies aan: Directionaliteit, windruisonderdrukking en Voice Guard.

Deze strategie wordt met name aanbevolen voor patiënten waarbij neurale overleving beperkt wordt geacht.

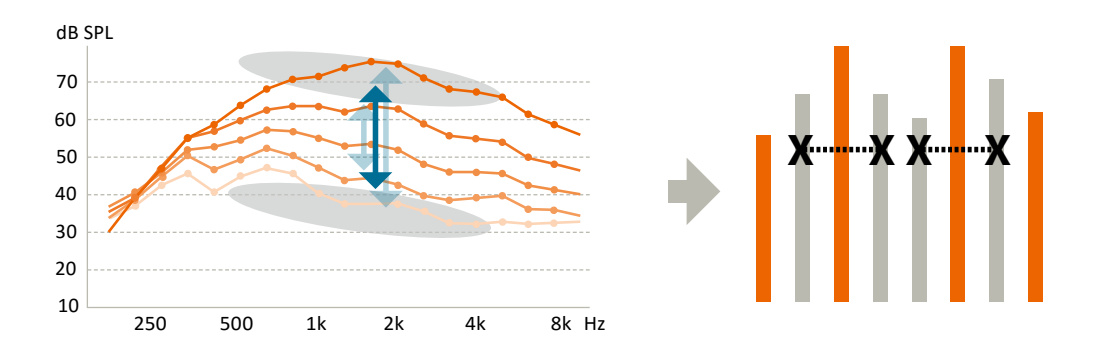

#### CRYSTALIS CAP

De Crystalis-coderingsstrategie is een multiband spectrale extractiestrategie gekoppeld aan gecoördineerde adaptieve verwerking: En automatische backend multiband compressiefunctie (Voice Guard) en stimulatie van een geselecteerd aantal elektroden per acquisitieframe. Stimulatie van aangrenzende elektroden samen met een verbeterd filtermechanisme voor hoge frequenties wordt toegepast om zoveel mogelijk informatie te verstrekken aan de patiënt. Een omgevingsdetectiesysteem stuurt CAP-functies aan: Directionaliteit, windruisonderdrukking en Voice Guard.

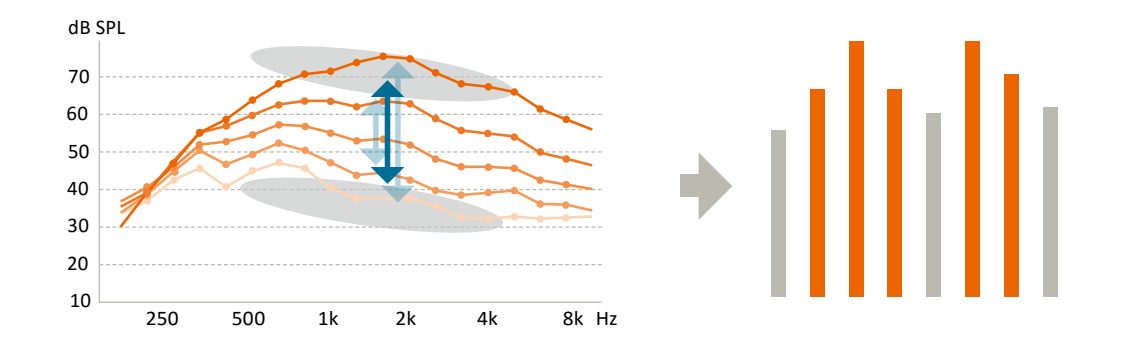

#### MPIS XDP

De MPIS CAP-strategie (Main Peak Interleaved Sampling) is een multiband spectrale extractiestrategie met een multiband compressiefunctie (XDP). Een voorgeselecteerd aantal elektroden wordt gestimuleerd per acquisitieframe. Er is ook een anticrosstalkfunctie geïmplementeerd om interactie tussen de electroden te minimaliseren (zodat twee aangrenzende elektroden niet tegelijkertijd kunnen worden gestimuleerd).

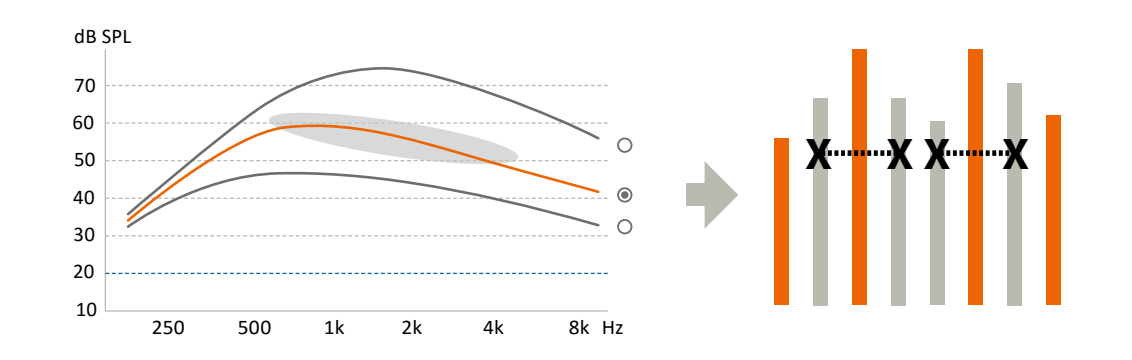

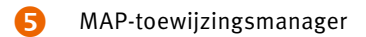

Opslaan in de patiëntendatabase

MAP benoemen/beschrijven

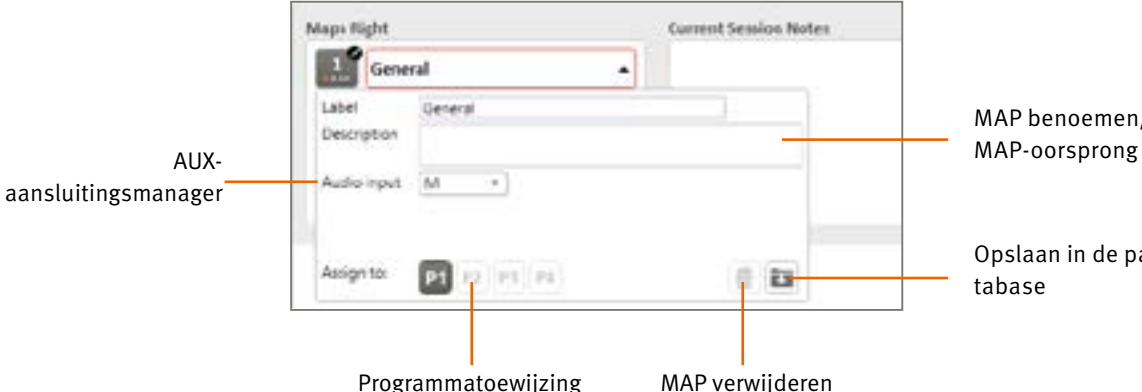

AUX-aansluitingsmanager: Hiermee kan de audio-ingang worden gewijzigd naar ringleiding of M/T en kan de mengverhouding worden ingesteld (hoe luider ingesteld, hoe luider de microfoonontvangst is ten opzichte van de ringleiding).

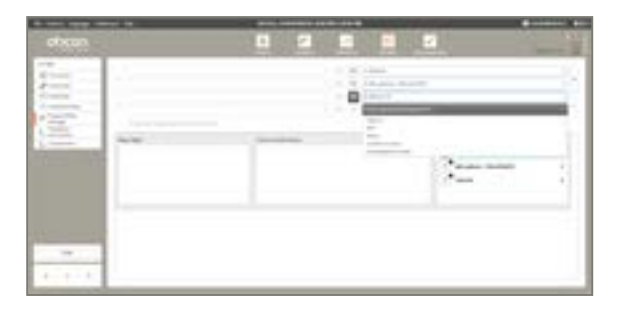

#### *Opmerking:*

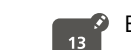

E

Een kleine pen naast het MAP-nummer geeft aan dat de MAP niet is opgeslagen in het patiëntbestand.

Geeft aan op basis van welke ouder-MAP de nieuwe MAP is aangemaakt.

 Patiëntaanpassingsgeschiedenis: Geeft de sessiegeschiedenis weer en de MAP's die zijn aangemaakt of toegewezen aan geluidsprocessorprogramma's in die sessie.

*Opmerking: Als de patiënt een MAP van een eerdere sessie wil gebruiken, verplaats deze dan eerst naar de huidige sessie door op "Toevoegen aan huidige sessie"* (*Add to current session*) *te klikken.*

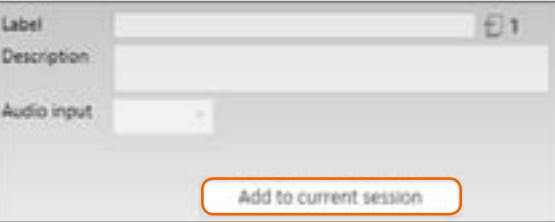

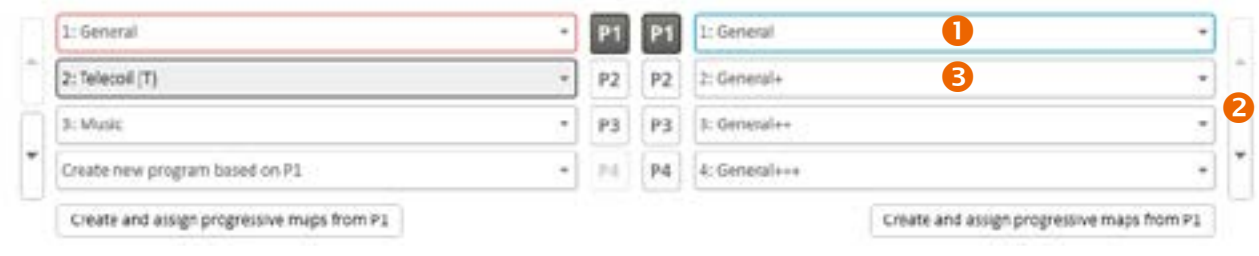

 Programmamanager: Maakt beheer mogelijk van de MAP's die zijn toegewezen aan de programma's in de geluidsprocessor.

- Met de pijlen kan de gebruiker programma's herordenen.
- Aanmaken op basis van P...

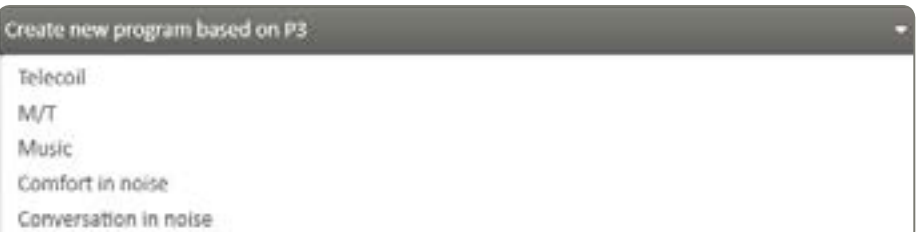

Maakt een nieuw programma op basis van een eerder met specifieke functies, zoals:

- Ringleiding: 100% van de input komt van de ringleiding.
- M/T: Een mix van microfoon en ringleiding (de verhouding kan worden aangepast in de AUX-aansluitingsmanager).
- Muziek
	- Wijzigt de volgende instellingen voor automatische regelaars:
- Omni-directionaliteit Opti Omni
- Voice Track: UIT
- Een-op-een gesprek bij lawaai

Wijzigt de volgende instellingen voor automatische regelaars:

- Tri-stand: Speech Omni
- Voice Track: Medium
- Groepsgesprek bij lawaai

Wijzigt de volgende instellingen voor automatische regelaars:

- Volledige directionaliteit
- Voice Track: Medium

*Opmerking: Deze instellingen zijn slechts suggesties. Deze kunnen op elk moment worden aangepast door de gebruiker.*

 Progressieve MAP's aanmaken en toewijzen van P1.

Soms wil de gebruiker bij de initiële activatie progressieve MAP's aanmaken. Er kunnen drie progressieve MAP's worden afgeleid van de aan het geselecteerde programma toegewezen MAP. De MAP in het geselecteerde programma wordt verplaatst naar P1. Vervolgens worden 3 progressieve MAP's toegewezen aan respectievelijk P2, P3 en P4.

Elke progressieve MAP bevat een toename van 1 SD in T-niveaus en 2 SD in C-niveaus ten opzichte van de vorige.

*Opmerking: Deze functie baseert de gegenereerde progressieve MAP's op de MAP in het geselecteerde programma. Zorg dat u het juiste programma selecteert voordat u op de knop drukt.*

#### Compressie

Oticon Medical maakt gebruik van een multiband backend compressiesysteem (in plaats van een front-end automatische versterkingsregeling (AGC)) om ervoor te zorgen dat geluidsinformatie niet wordt vervormd in de geluidsverwerkingsketen.

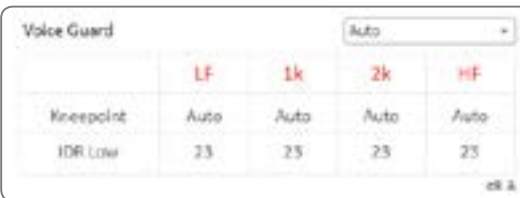

Het uitgangscompressiesysteem werkt over 4 compressiebanden, zoals is weergegeven in de tabelkolommen.

#### IDR Low – 0% EDR

De IDR Low (IDR laag) representeert het ingangsgeluidsniveau in dB SPL dat een elektrische stimulatie produceert op 0% van het elektrisch dynamisch bereik (EDR). Dit komt overeen met het lagere niveau van de input dynamisch bereik (IDR) die stimulatie veroorzaakt op het T-niveau.

Het algehele microfoonbereik strekt zich uit van 23 dB SPL tot 113 dB SPL en de lage IDR kan worden aangepast van 23 tot 35 dB SPL.

#### Kneepoint – 75% EDR

Het Kneepoint (Kniepunt) representeert het ingangsgeluidsniveau in dB SPL dat een elektrische stimulatie produceert op 75% van het elektrisch dynamisch bereik (EDR). Dit is het compressiekniepunt. Stimulatie boven het niveau van 75% wordt gecomprimeerd om ongemak te voorkomen.

#### Er zijn vier sets voorgedefinieerde compressie-instellingen beschikbaar:

- Quiet (Stil) geoptimaliseerd voor stille geluidsomgevingen.
- Medium geoptimaliseerd voor middelluide geluidsomgevingen.
- Loud (Luid) geoptimaliseerd voor luide geluidsomgevingen.
- Custom (Aangepast) aanpasbaar kniepunt (standaard lineaire compressie).

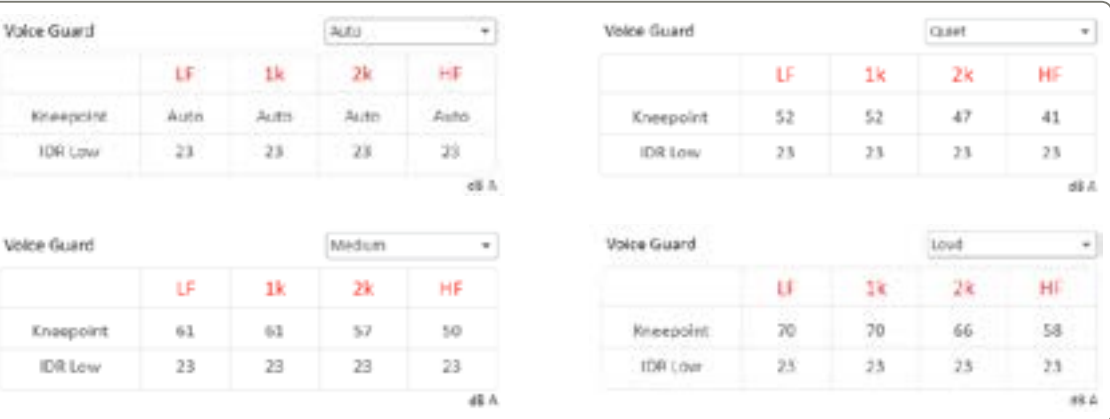

Standaard voorgedefinieerde instellingen: De voorgedefinieerde compressie-instellingen voor Quiet, Medium en Loud zijn ontworpen om ervoor te zorgen dat 95% van spraak onder het compressiekniepunt wordt gehouden voor respectievelijk geluiden op 50, 60 en 70 dB SPL. Deze zijn vast en kunnen niet worden gewijzigd.

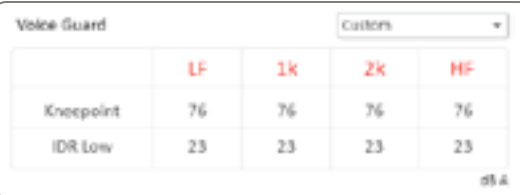

#### <span id="page-15-0"></span>Frequentiedistributie

De frequentiedistributie definieert de frequentieband die elke elektrode beslaat. Het geluidsspectrum wordt opgedeeld in 64 aaneengesloten frequentievakken. Aan elke elektrode wordt een set van aaneengesloten frequentievakken toegewezen.

De frequentieband van elke elektrode wordt grafisch gerepresenteerd door een horizontale balk, waarvan het uiteinde overeenkomt met de toegewezen minimum- en maximumfrequentie.

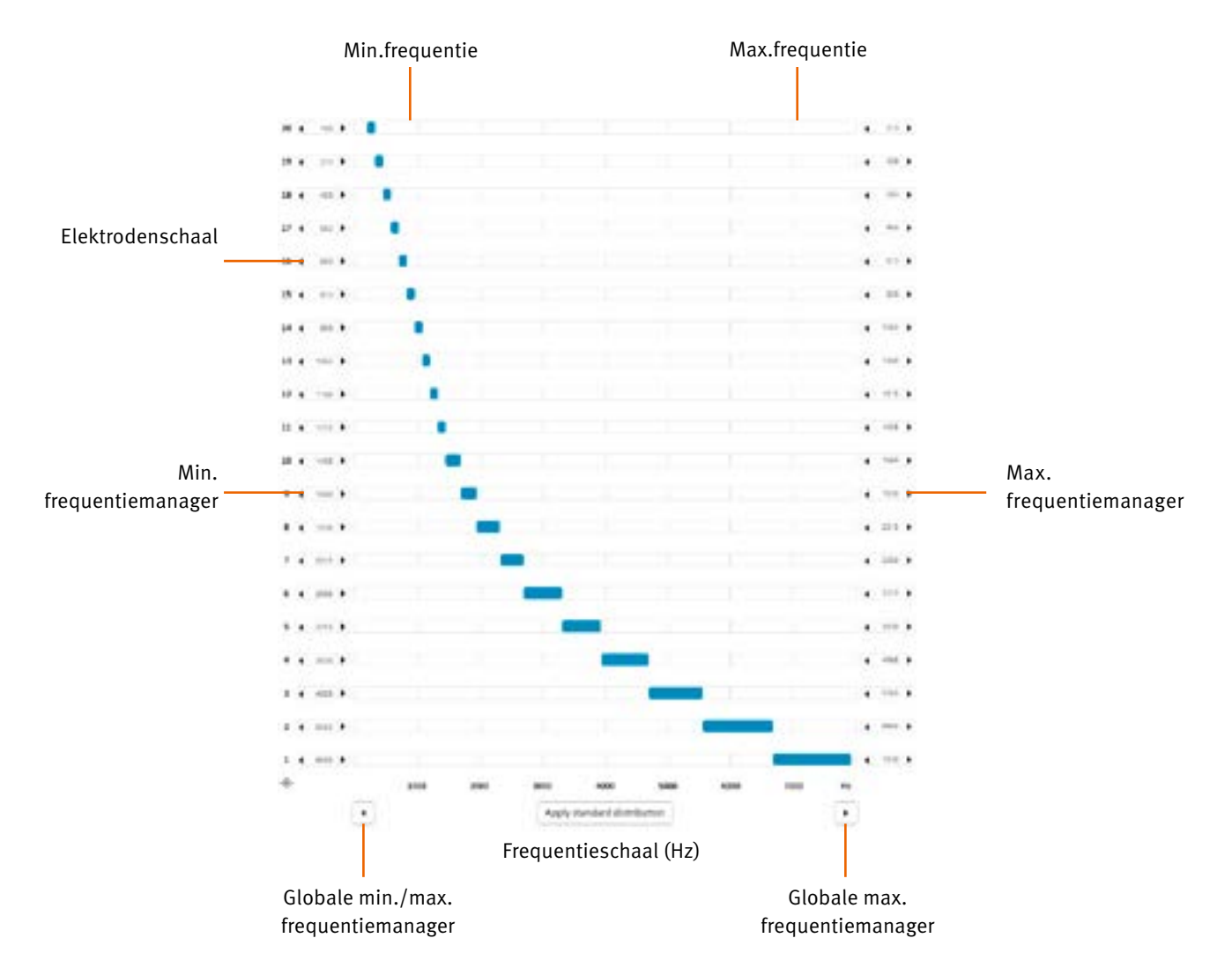

Frequentieschaal (Hz): Frequenties worden uitgedrukt in Hertz (Hz) op een lineaire as van 187,5 tot 7937,5 Hz in stappen van 125 Hz (de grootte van een frequentievak). Frequenties worden uitgedrukt in Hertz (Hz) op een lineaire as van 188 tot 7938 Hz in stappen van 125 Hz (de grootte van een frequentievak).

Min./max. frequentie: Definieert het aan elke elektrode toegewezen frequentiebereik, bij bijvoorbeeld een signaal van 187,5Hz tot 312,5 Hz wordt elektrode 20 gestimuleerd. Definieert het aan elke elektrode toegewezen frequentiebereik, bij bijvoorbeeld een signaal van 188Hz tot 313Hz wordt elektrode 20 gestimuleerd.

Frequentiedistributie: De frequentiedistributie is automatisch, maar kan ook handmatig worden aangepast. Door op "Standaard herdistribueren" (Redistribute Default) te klikken, worden frequenties geherdistribueerd naar de actieve elektroden.

De standaarddistributie ("Standard distribution") is lineair op lagere frequenties en logaritmisch op hogere frequenties, om de normale frequentieselectiviteit van de cochlea na te bootsen (Barkschaal). Deze distributie is geschikt in de overgrote meerderheid van de gevallen.

Min./max.frequentiemanager: Met de knoppen "<" en ">" aan beide zijden van het scherm kunt u de minimum- en maximumfrequentiewaarden voor een geselecteerde elektrode wijzigen met de muis.

Globale min./max. frequentiemanager: Met de pijlen "<" en ">" onderin het scherm kan de algehele frequentiedistributie worden verschoven in stappen van 125 Hz.

Bij het beëindigen van de sessie worden opties gegeven voor het opslaan van het programma: In de geluidsprocessor, in de database en op de USB-geheugenstick van de patiënt (de standaardkeuze USB kan worden geconfigureerd in de instellingen).

Buttons and Indicators (Toetsen en Indicatoren) In dit venster kunt u bepalen welke van de bedieningselementen in de gebruiksinstructies voor de Neuro 2-geluidsprocessor toegankelijk zijn voor de patiënt.

Druktoetsen

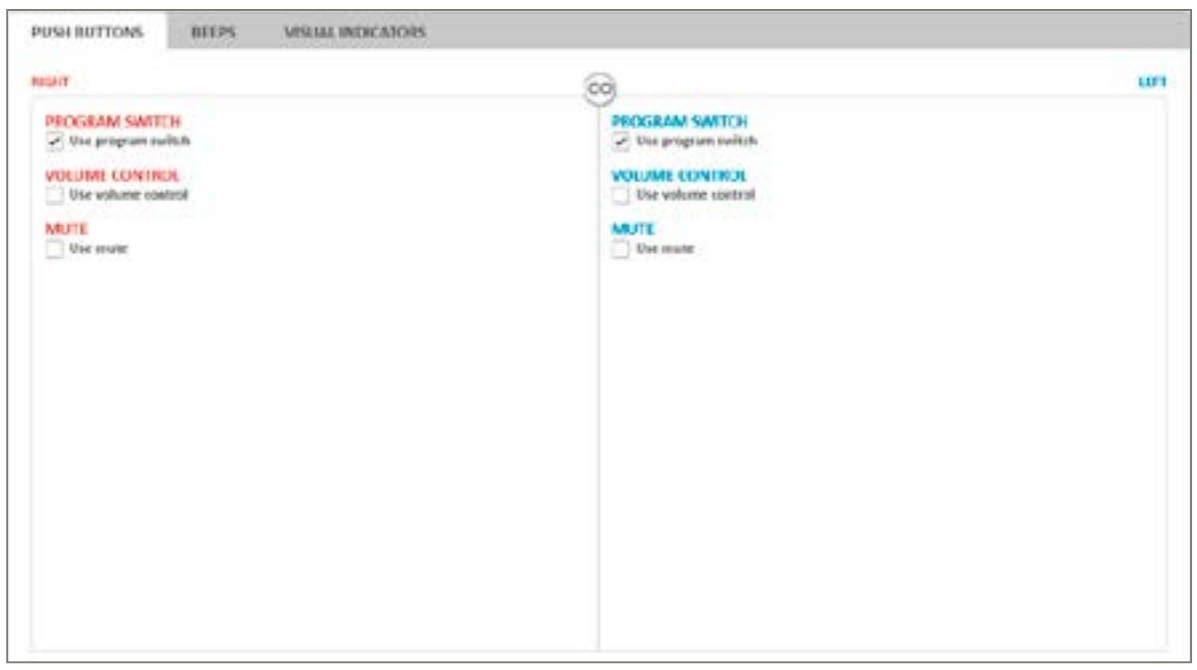

#### De dubbele druktoetsfunctie kan worden geconfigureerd naar behoefte van de patiënt.

- Program Switch (Programmaschakelaar) hiermee kan de gebruiker schakelen tussen de beschikbare programma's.
- Volume Control (Volumeregeling) hiermee kan de gebruiker het geluidsvolume aanpassen (verschuift de nabewerkingscompressie zodanig dat de luidheidsperceptie kan worden aangepast binnen de T- en C-niveaus).
- Mute (Dempen) hiermee kan de gebruiker tijdelijk alle geluid van de geluidsprocessor dempen zonder deze te moeten uitschakelen of de antenne van het implantaat te moeten verwijderen.

De druktoetsfuncties worden geselecteerd in het onderste deel van het scherm. Het wordt aanbevolen om de werking van

de toets zo eenvoudig mogelijk te houden.

Wanneer de benodigde bedieningsfuncties zijn geselecteerd, wordt de toetsdruklengte voor het activeren van elke functie aangegeven in het bovenste deel van het scherm.

<span id="page-16-0"></span>Custom (Aangepast): De standaard compressie-instellingen voor Custom is lineaire compressie (geen compressiekniepunt). De kniepuntwaarde kan echter onafhankelijk worden aangepast in elke frequentieband voor aangepaste compressie-instellingen.

Voice Guard – Auto: Wanneer Voice Guard in de automatische modus wordt gebruikt, analyseert deze voortdurend de geluidsomgeving en worden de compressiekniepunten dynamisch aangepast in realtime voor optimale instellingen in alle geluidsomgevingen.

*Opmerking: Voice Guard – Auto is alleen beschikbaar bij de coderingsstrategieën: CRYSTALIS CAP en MPIS CAP.*

## Programmeren

Einde sessie

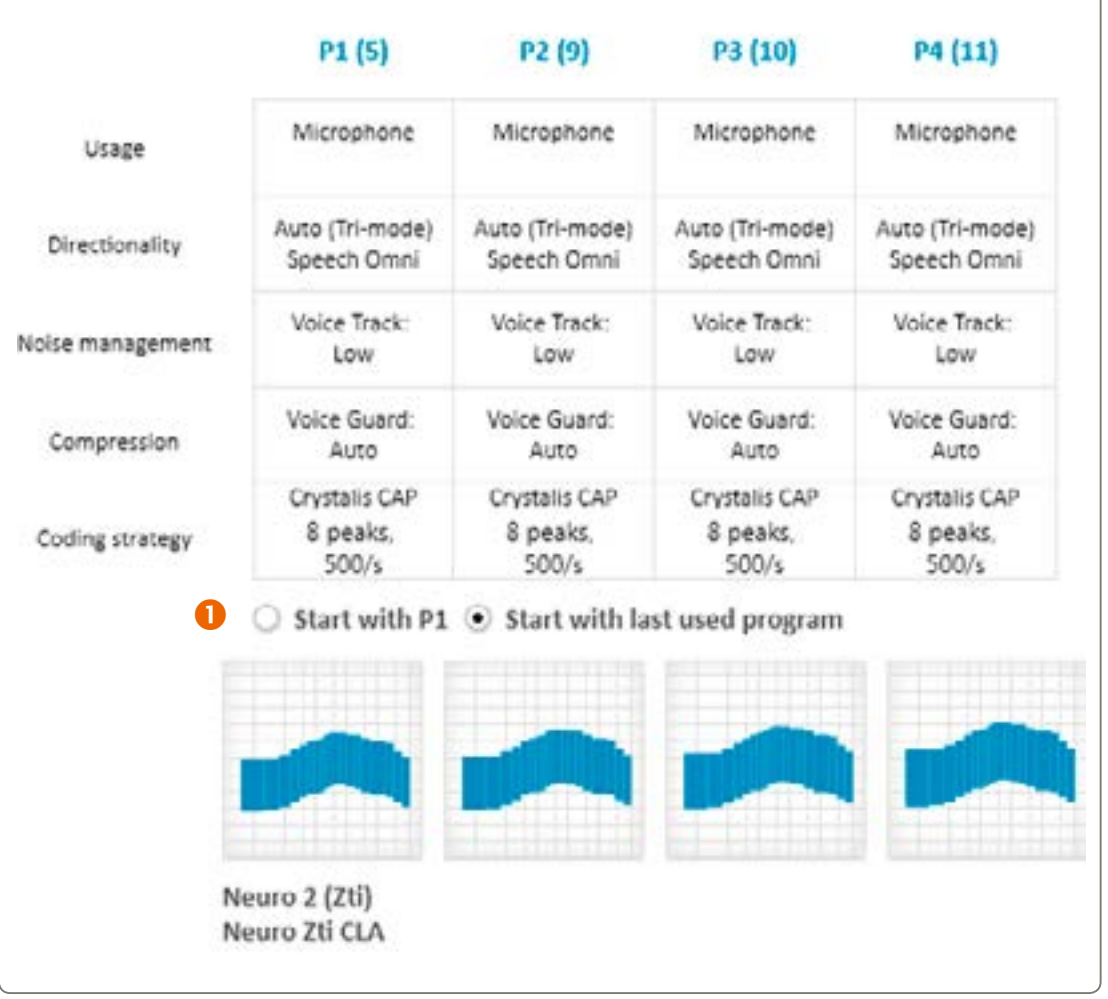

Dit biedt een overzicht van de aanpassing die is uitgevoerd en die in de geluidsprocessor wordt geprogrammeerd nadat op de knop "End session" (Sessie beëindigen) wordt geklikt.

 De gebruiker kan kiezen of de geluidsprocessor start met P1 of met het laatst gebruikte programma (ontworpen voor gebruik met progressieve MAP's).

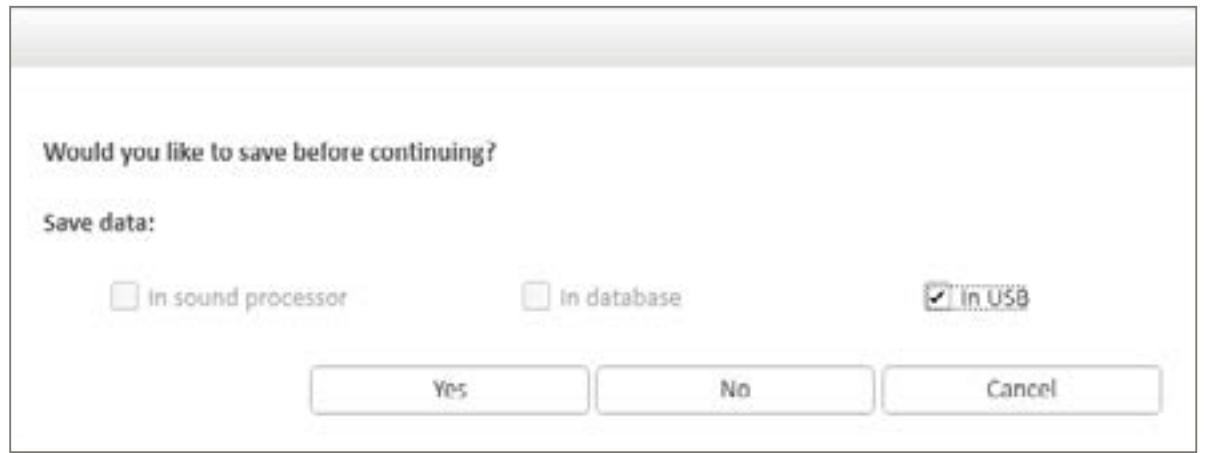

Visuele indicaties stelt de gebruiker of verzorger op de hoogte van verschillende gebeurtenissen en functioneren als feedback voor toetsdrukken.

#### Visuele indicaties worden altijd gegeven:

- Wanneer de processor opstart.
- Als reactie op zelfcontrolefuncties.
- Wanneer de antenne op het implantaat wordt geplaatst of wordt losgekoppeld.

#### Configureerbare indicaties:

- Wanneer de druktoets wordt gebruikt voor volumewijziging, programmawijziging of dempen.
- Herhaalde indicatie van het huidige programma/dempingsstatus om een ouder, verzorger of docent te laten zien of de processor is ingeschakeld en naar welk programma de gebruiker luistert.
- Batterijwaarschuwing helpt verzorgers om lege batterijen op te merken.

#### <span id="page-17-0"></span>Pieptonen

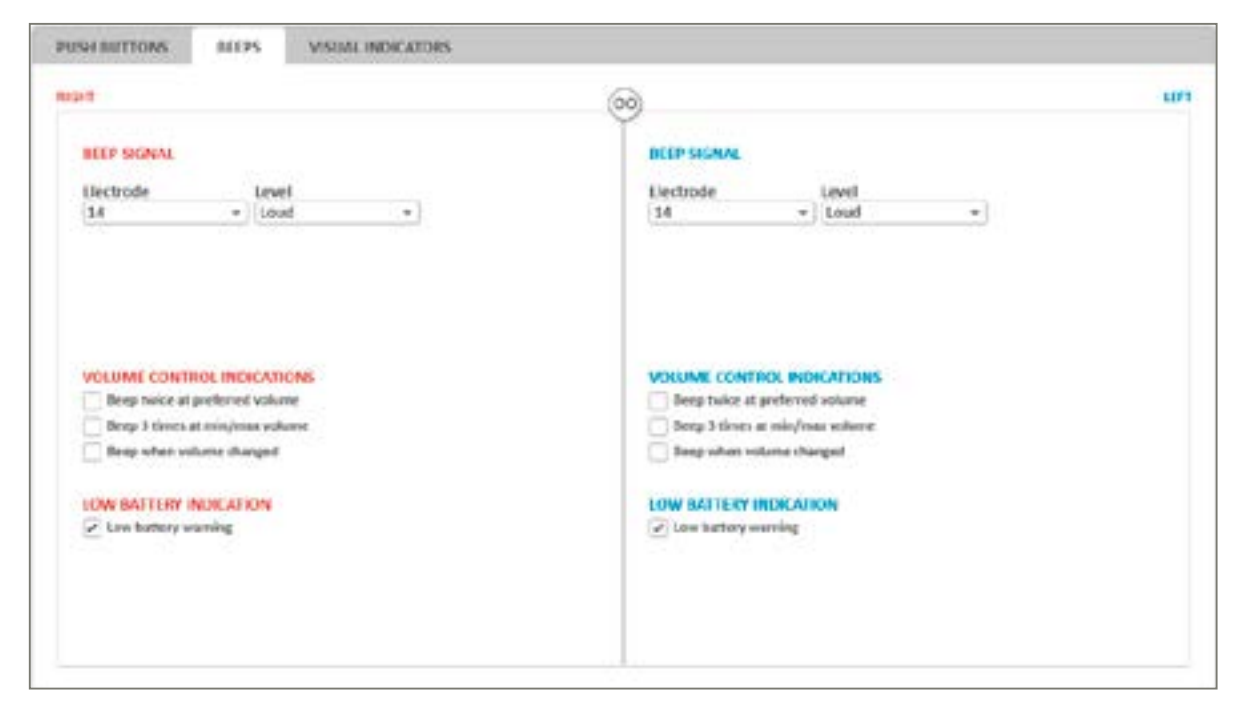

Pieptonen worden gebruikt als notificatie voor de patiënt over verschillende gebeurtenissen en als feedback voor toetsdrukken.

Electrode en Level – selecteer de te gebruiken elektrode en stimulatieniveau voor het genereren van de pieptonen.

#### Pieptonen worden altijd afgegeven:

- Als de antenne juist op het implantaat is aangebracht (enkele pieptoon).
- Wanneer de gebruiker naar een ander programma schakelt (het aantal pieptonen wisselt afhankelijk van het programmanummer).
- Wanneer de batterij leeg is en de geluidsprocessor wordt uitgeschakeld (3 pieptonen).

#### Configureerbare pieptonen:

- Volume Control Indications (Volumeregelingsindicaties) wanneer het volume wordt aangepast.
- Low Battery Indication (Batterijwaarschuwing) wanneer de batterij bijna leeg is.

#### Visuele indicaties

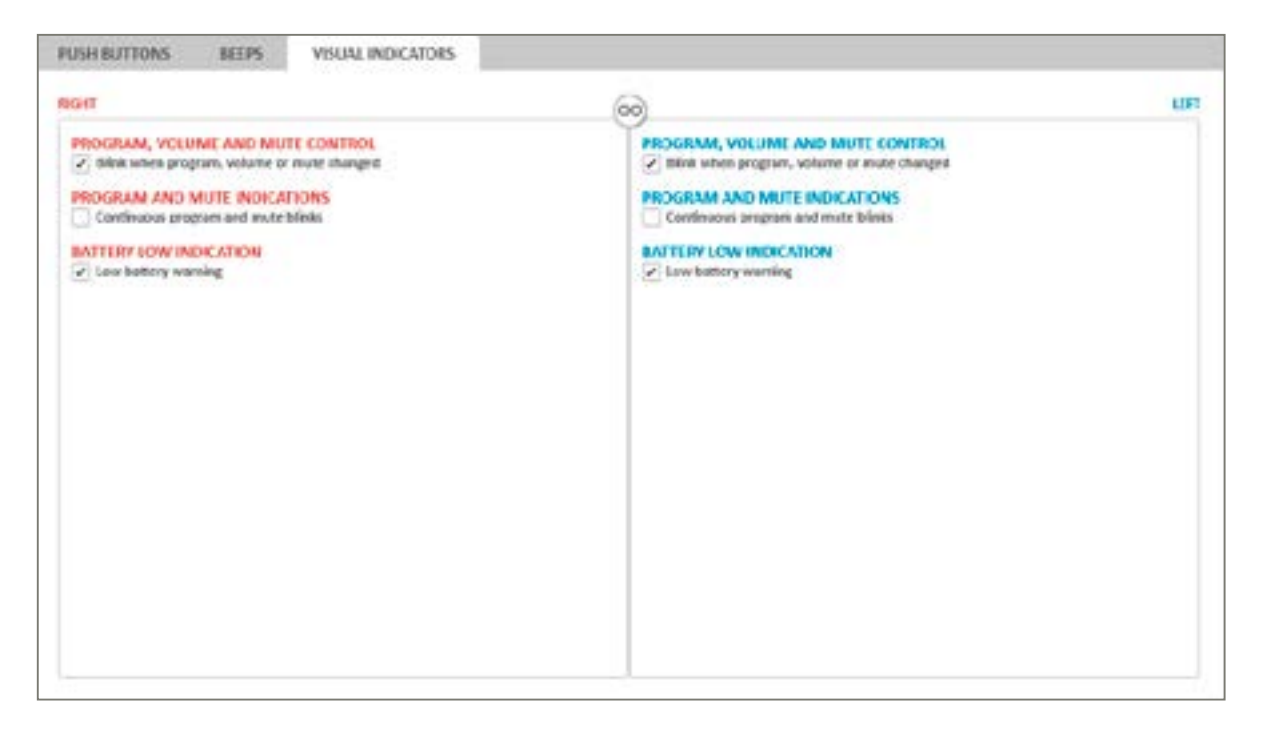

Anonymous patient export (Patiënt anoniem exporteren) Om de privacy van de patiënt te beschermen, kan Genie Medical CI de patiëntaanpassing anoniem exporteren.

Calibration file update (Kalibratiebestand bijwerken) Het kalibratiebestand is een essentieel hulpmiddel om ervoor te zorgen dat het systeem juist functioneert. Kalibratiebestanden kunnen worden gedownload van de Oticon Medical-website.

Zorg dat u het nieuwste kalibratiebestand gebruikt bij een Neuro 2-aanpassing.

#### Exit (Afsluiten)

Deze functie sluit Genie Medical af. De gebruiker wordt gevraagd ervoor te zorgen dat de huidige aanpassing wordt opgeslagen in de patiëntendatabase.

## Features (Functies)

Het Features-menu biedt de volgende beheeropties voor de geluidsprocessor:

Clear sound processor Sound Processor Firmware Update Fitting Interface Firmware Update

Clear processor (Processorinstellingen wissen)

Met deze optie kunt u de verbonden geluidsprocessor resetten, waarbij alle inhoud wordt verwijderd. De inhoud kan niet worden hersteld nadat deze is verwijderd. Als de inhoud onbedoeld wordt verwijderd, moeten de programma's opnieuw worden gedownload vanuit de database.

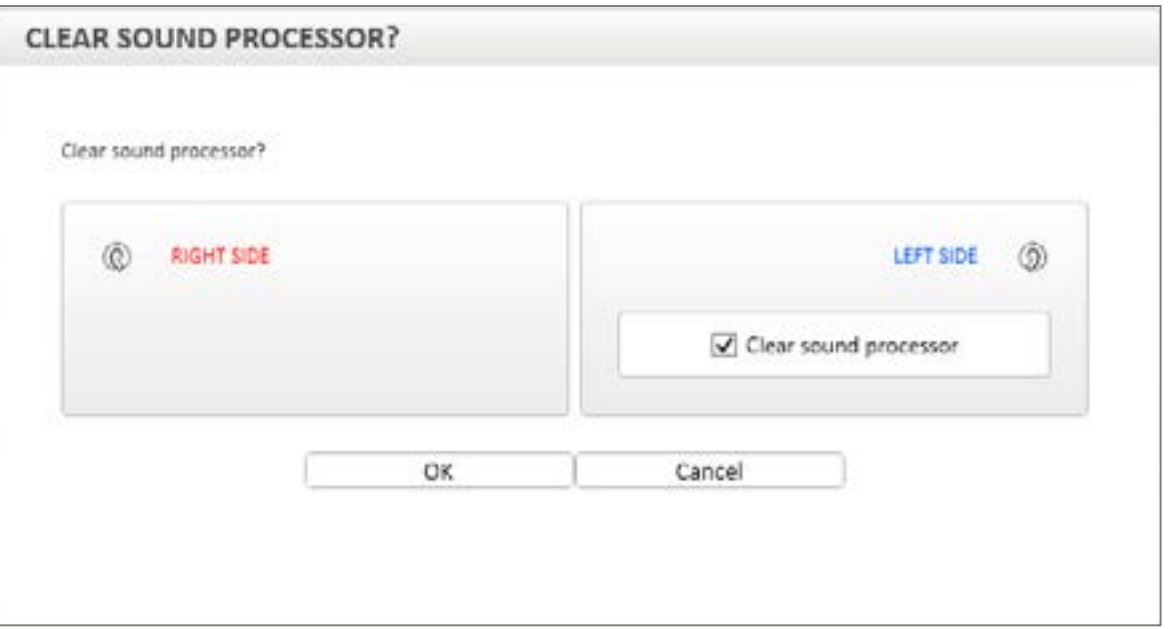

Deze procedure duurt enkele seconden en kan alleen worden uitgevoerd op een reeds gedetecteerde geluidsprocessor. Nadat de reset is voltooid, wordt de verbinding met de geluidsprocessor automatisch verbroken.

*Opmerking: Het wordt sterk aanbevolen om de inhoud van een geluidsprocessor te wissen alvorens bestanden van een andere patiënt op te slaan.*

#### File (Bestand)

Het menu File (Bestand) biedt toegang tot verschillende opties voor het beheren van patiëntbestanden. De volgende opties zijn beschikbaar:

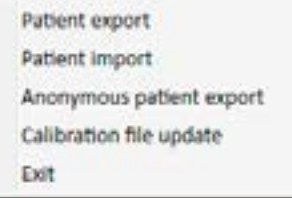

Patient Export (Patiënt exporteren): Hiermee kunt u een patiëntbestand exporteren in een formaat dat alleen kan worden gelezen door Genie Medical CI.

Patient Import (Patiënt importeren): Hiermee kunt u patiëntbestanden van Neuro One en Neuro 2 importeren.

#### *Opmerking: Deze functies zijn alleen beschikbaar wanneer er geen sessie open is.*

#### Patient Export (Patiënt exporteren)

Met deze functie kan de gebruiker het patiëntbestand exporteren vanuit de database naar een externe bron, bijvoorbeeld een USB-schijf. Gebruik de exportfunctie als u het patiëntbestand moet e-mailen.

#### Patient Import (Patiënt importeren)

Als de aanpassing van de patiënt niet aanwezig is op de computer, kan de gebruiker met deze functie het aanpassingsbestand importeren, bijvoorbeeld vanaf een USB-schijf. Klik hiervoor op "Patiënt importeren" (Patient import) en selecteer de locatie van het patiëntbestand.

#### *Opmerking: Als de te importeren gegevens identiek zijn aan een bestand dat al aanwezig is in de lokale database, wordt de import niet uitgevoerd.*

Neuro One-patiëntbestanden kunnen ook worden geïmporteerd. De gebruiker moet het .adj-bestand selecteren bij het importeren van deze bestanden.

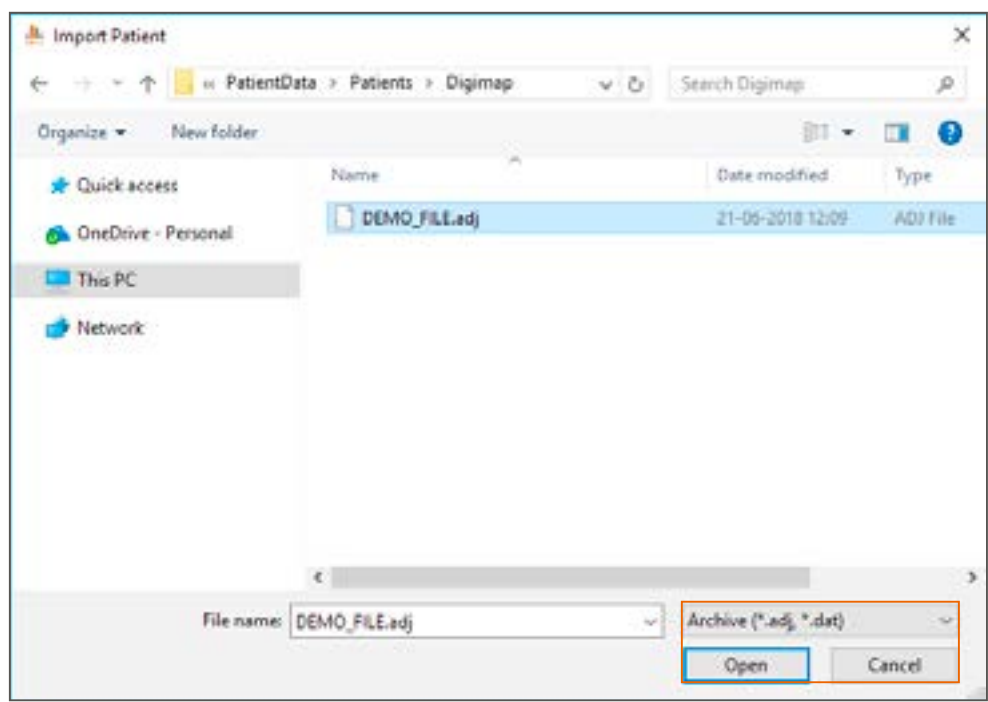

*Opmerking: Het importeren van een Neuro One-patiëntbestand in Genie Medical CI kan tot enige wijzigingen leiden in de aanpassing om deze compatibel te maken met Neuro 2/Genie Medical CI.*

# <span id="page-18-0"></span>Beschrijving van de menu's

Opmerking: Nadat de update van de interfacefirmware is uitgevoerd, is het niet mogelijk om dit ongedaan te maken. Het wordt echter altijd aanbevolen om de interface te programmeren met de nieuwste firmware.

Door het updaten van de interfacefirmware kan de audioloog profiteren van de nieuwste verbeteringen op het gebied van aanpasprestaties.

## Language (Taal)

Met deze functie kan de gebruiker de softwaretaal selecteren. Er zijn momenteel 12 talen beschikbaar.

## Preferences (Voorkeuren)

Het Preferences-menu biedt toegang tot verschillende tabbladen voor het beheren van de huidige aanpassing:

General (Algemeen)

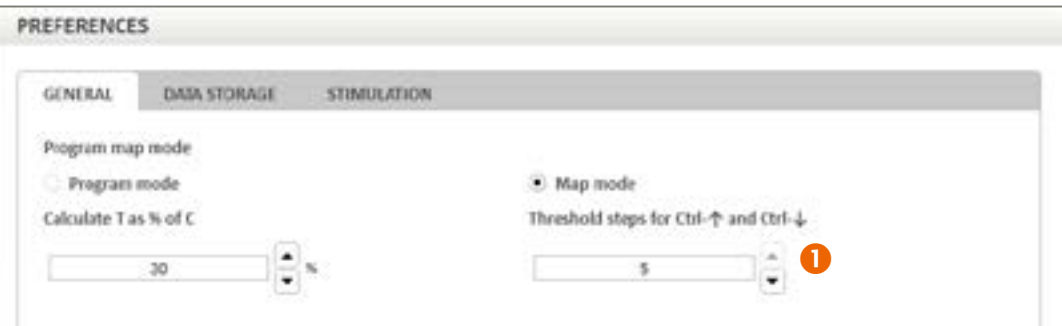

 Calculate T as a % of C (T berekenen als % van C): T-niveaus worden gedefinieerd als een percentage van C-niveaus. Dat percentage kan hier worden gewijzigd door op de pijlen omhoog/omlaag te klikken.

#### Data Storage (Gegevensopslag)

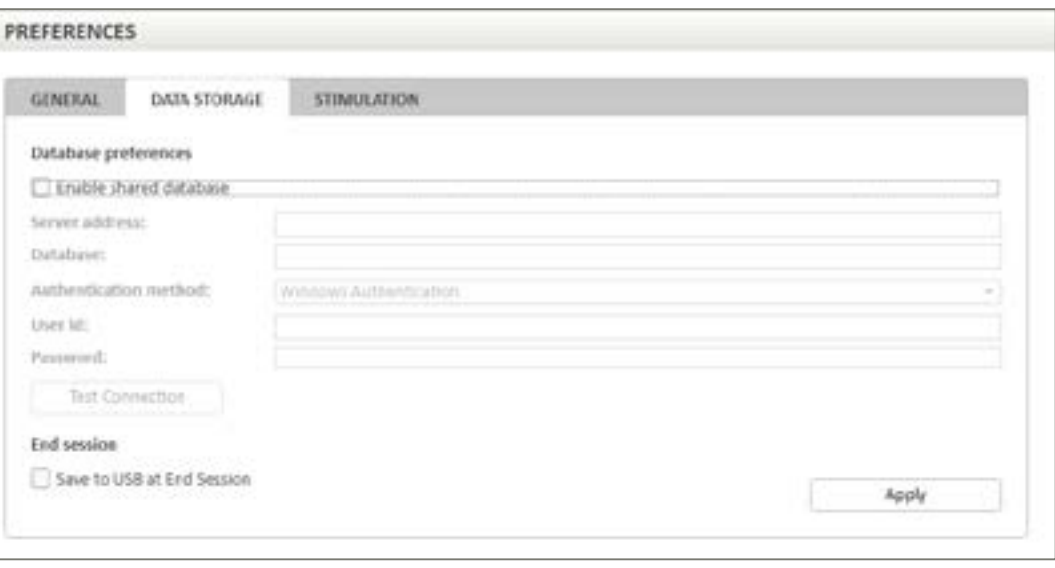

Op het tabblad Data Storage kan de gebruiker een gedeelde database inschakelen voor het opslaan van patiëntbestanden door "Gedeelde database inschakelen" (Enable shared database) aan te vinken.

#### <span id="page-19-0"></span>Firmware update (Firmware-update)

Firmware-updates worden wanneer beschikbaar automatisch aangeboden door Genie Medical CI nadat de processor is verbonden. Indien gewenst zijn deze updates ook toegankelijk tijdens de aanpassessie vanuit het Features-menu.

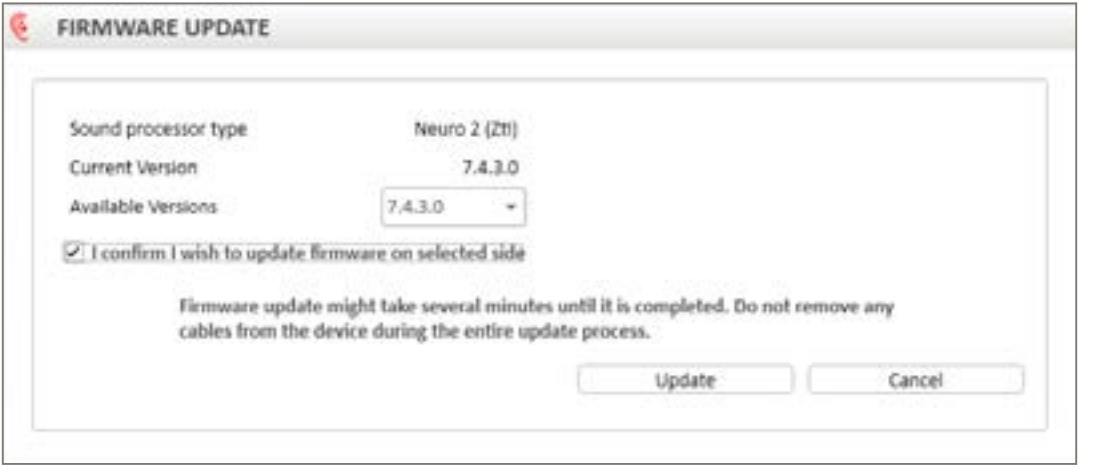

Met de hierboven weergegeven optie kunt u de firmware van de geluidsprocessor bijwerken.

Door updates kan de patiënt profiteren van de nieuwste geluidsprocessorfuncties.

Het venster geeft de huidige versie van de firmware van de geluidsprocessor aan en geeft de beschikbare updateversies weer in een keuzemenu. Het wordt altijd aanbevolen om het toestel te programmeren met de meest recente updateversie.

Fitting interface firmware update (Firmware-update van de aanpasinterface)

Wanneer nieuwe CI-Link-firmware beschikbaar is, wordt u geadviseerd deze te updaten wanneer u op de knop "Connect" (Verbinden) drukt.

De firmware-update is ook beschikbaar in het Features-menu wanneer er geen processoren zijn verbonden, zodat de gebruiker de huidige versie van de firmware van de aanpasinterface kan bekijken.

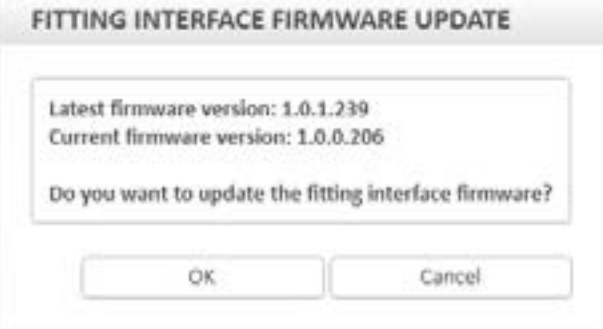

Nadat de update van de interfacefirmware is uitgevoerd, geeft een melding aan dat de interface is bijgewerkt met de nieuwste firmware.

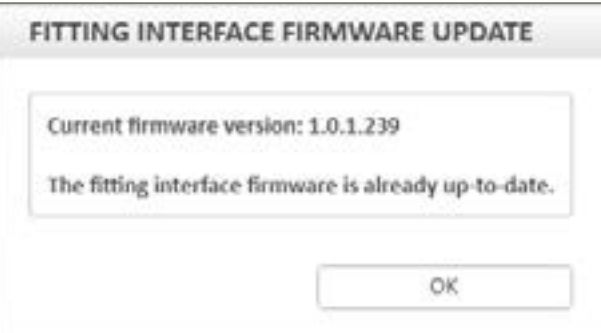

<span id="page-20-0"></span>De gedeelde database kan ook worden ingeschakeld door het serveradres te gebruiken en de gedeelde database afzonderlijk te installeren.

#### Stimulation (Stimulatie)

Op dit tabblad kunnen de gekalibreerde stimulatieparameters voor enkele toon- en sweepstimulatie worden gewijzigd.

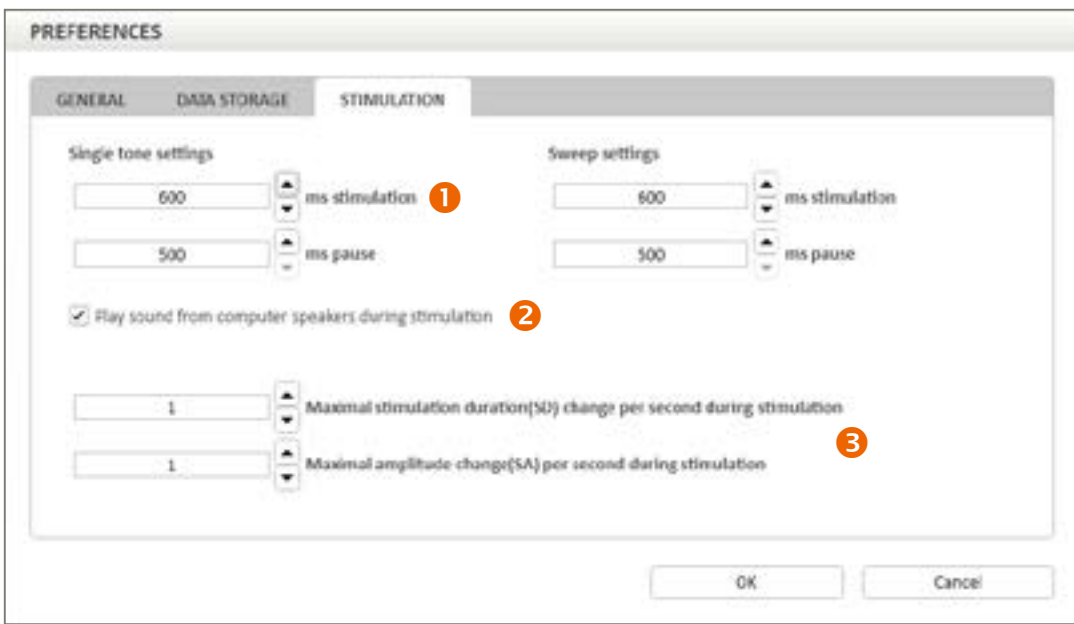

 Stimulatie is standaard pulserend. De gebruiker kan de duur van de toonpulsen (ms stimulatie) aanpassen en de stiltetijd (ms pauze) tussen toonpulsen.

*Opmerking: Het wordt aanbevolen om de standaard stimulatiewaarden te gebruiken in de meeste gevallen. Een langzamer stimulatiepatroon kan echter worden overwogen in specifieke gevallen (bijvoorbeeld om vermoeidheid van de gehoorzenuw tegen te gaan).*

- <sup>2</sup> In de software kan een geluidsindicatie worden ingeschakeld om te klinken wanneer de elektroden worden gestimuleerd in de modussen enkele toon en sweep.
- Deze functie biedt de gebruiker de mogelijkheid om een limiet in te stellen voor hoe snel de stimulatieduur en de stimulatieamplitude kunnen worden aangepast terwijl stimulatie wordt uitgevoerd. Aanpassingen zijn beperkt tot het ingestelde aantal stappen per seconde, om plotselinge onbedoelde niveauwijzigingen te voorkomen. Dit zorgt ervoor dat de stimulatie comfortabel blijft voor de patiënt.

#### About (Over)

Dit verstrekt informatie over de versie van de aanpassoftware en het gerelateerde kalibratiebestand.

#### Omdat geluid ertoe doet

Oticon Medical is een wereldwijde onderneming op het gebied van implanteerbare hooroplossingen, die zich er volledig op toelegt om mensen in elke levensfase de magische wereld van geluid te laten ervaren. Als lid van een van de grootste groepen hoorzorgondernemingen, hebben we een nauwe band met Oticon en rechtstreeks toegang tot de nieuwste ontwikkelingen in gehooronderzoek en technologieën. Onze deskundigheid omvat meer dan honderd jaar ervaring in de audiologie en geluidsverwerking en tientallen jaren pionierswerk in de technologie van hoorimplantaten.

Door samen te werken met patiënten, artsen en andere professionelen in de hoorzorg, zorgen we ervoor dat iedere oplossing die we maken ontwikkeld wordt op basis van de behoeften van de eindgebruiker. We zetten ons voortdurend in om innovatieve oplossingen en ondersteuning aan te bieden die de levenskwaliteit van mensen verbetert, waar het leven hen ook brengt. Omdat we weten hoe belangrijk geluid voor je is.

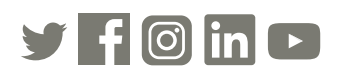

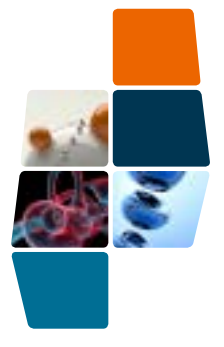

**Oticon Medical**

**NEURELEC 2720 Chemin Saint-Bernard 06220 Vallauris Frankrijk TEL: +33 (0) 4 93 95 18 18 – FAX: + 33 (0) 4 93 95 38 01 info@oticonmedical.com**

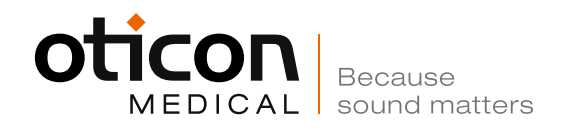